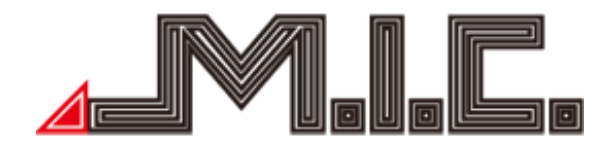

# AV9V2-Ultra

## Android-Naviceiver für Volkswagen/Seat/Škoda

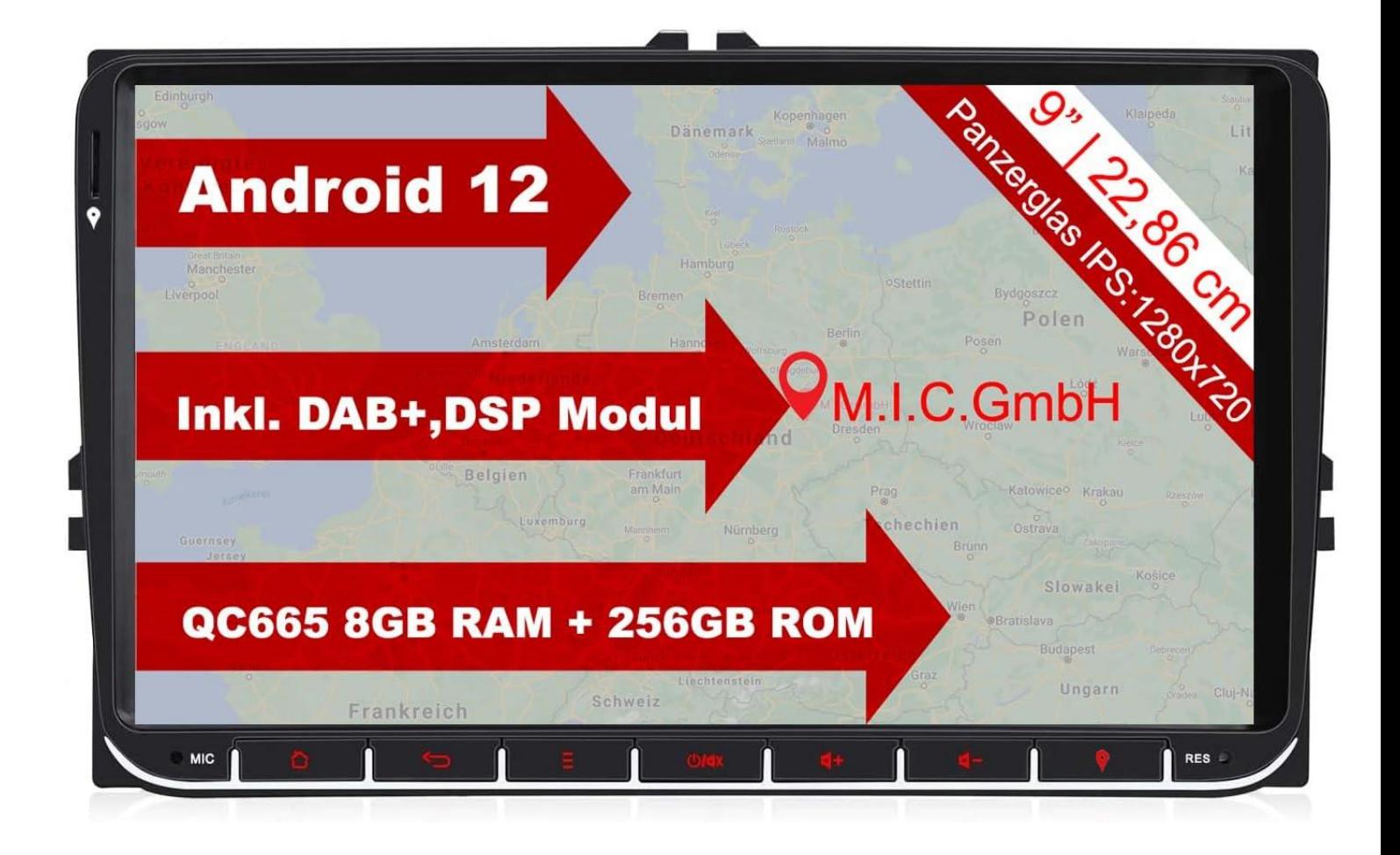

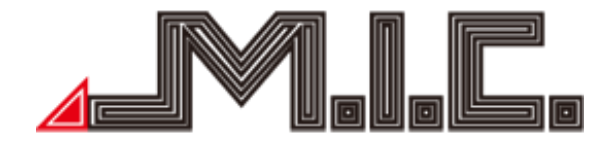

### Inhalt

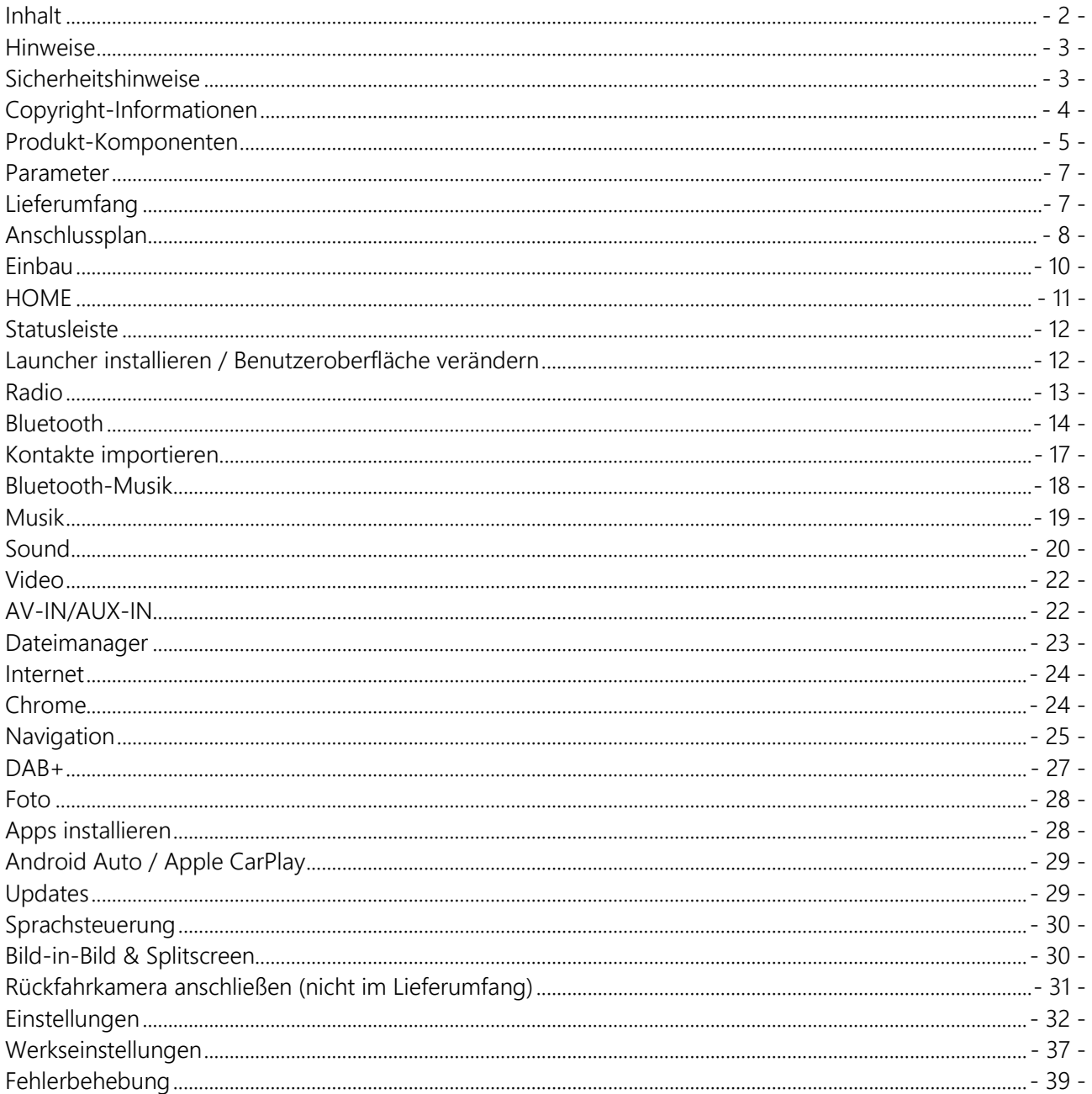

#### Vorwort

Vielen Dank, dass Sie sich für einen Android-Naviceiver der M.I.C. GmbH entschieden haben. Dieses Produkt beinhaltet einen SIM-Slot, GPS, Radio, Bluetooth, Audio & Video, DSP, Mirror-Link, WiFi-Hotspot und DAB+ und unterstützt SIM-Karten, 4G-Dongles, DVR, TPMS, OBDII, DVR-T/DVB-T2 & ISDB-T, Rückfahrhilfe und viele weitere Funktionen.

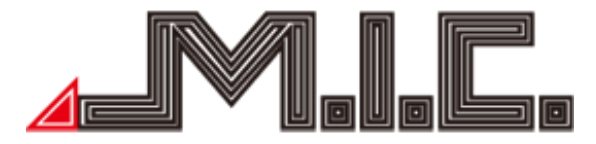

Bitte lesen Sie sich vor Benutzen des Produkts die Bedienungsanleitung sorgfältig durch, um vollständig alle Funktionen und Features des Produkts zu verstehen und anwenden zu können und bewahren Sie das Benutzerhandbuch für spätere Fragen auf.

#### Hinweise

Dieses Benutzerhandbuch ist nur eine Produktrichtlinie. Hardware- und Software-Konfigurations-Beschreibungen können je nach Software-Version variieren. Falls eine beschriebene Produktfunktion nicht mit Inhalten dieses Benutzerhandbuchs übereinstimmen, können Sie gerne Kontakt mit uns aufnehmen.

Achtung: Lesen Sie bitte vor Benutzung die Bedienungsanleitung sorgfältig durch, um eine ordnungsgemäße und sichere Benutzung zu gewährleisten.,

#### Sicherheitshinweise

Bitte beachten Sie die folgenden Vorsichtsmaßnahmen. Bei Verletzung eines der folgenden Hinweise kann der Produkthändler für Produktfehler, Körperverletzungen oder Eigentumsschäden keine Haftung übernehmen.

Bitte installieren Sie das Produkt ordnungsgemäß, sodass es nicht die Sicht des Fahrers versperrt und weder das Airbag noch andere Sicherheitsausrüstung behindert.

Bitte vermeiden Sie die Verwendung des Geräts in explosionsgefährdenden Gebieten. In diesen Gebieten (bspw. Tankstellen, entflammbare oder chemische Transportausrüstungs- oder Lagerungsorte mit brennbaren Gasen oder Partikeln in der Luft) können Funken Explosions- oder Brandgefahr verursachen, mit Verletzungen oder sogar Tod als Folge.

Dieses Produkt ist nur als Assistenz gedacht. Bitte beachten Sie die regionalen Verkehrsvorschriften und -situationen.

Zu Ihrer Sicherheit sollte der Fahrer das Gerät nicht während der Fahrt bedienen.

Falls eine Fehlfunktion oder unnormales Verhalten auftritt, die zu einer beeinträchtigten Bedienung führen, kontaktieren Sie bitte den Hersteller oder lokalen Händler. Bauen Sie das Produkt bitte nicht selber auseinander oder führen Veränderungen durch.

Es wird empfohlen, den Einbau durch einen professionellen Händler von Autoradios vorzunehmen.

Dieses Gerät ist geeignet für 12V-Stromsysteme (verbunden mit GND). Eine Installation des Geräts in Lastkraftwagen oder Bussen mit 24V-Stromsystemen kann zu Schäden an dem Produkt führen.

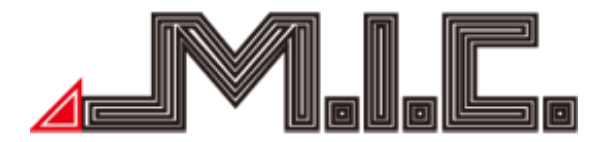

Das Schauen von TV oder Videos während der Fahrt kann Autounfälle verursachen.

Das Ersetzen oder Verwenden einer ungeeigneten Sicherung ohne die Rücksprache eines Expertens kann zu Schäden an dem Gerät führen oder Feueralarm auslösen.

Halten Sie das Produkt von feuchten Umgebungen oder Wasser fern, um Elektroschocks durch Kurzschlüsse und unnötigen Schaden und Feuer zu vermeiden.

Benutzen Sie das Gerät nicht in stark magnetischer Umgebung. Dies kann zu Fehlern bei GPS, Bluetooth und Digital-TV führen.

Bitte schalten Sie die Zündung vor dem Einbau aus, da bei laufendem Motor Kurzschlüsse auftreten könnten.

Bitte achten Sie darauf, keine Kabel und elektronische Teile des Geräts während des Einbaus zu beschädigen, um Feuerbildung zu vermeiden.

Benutzen Sie keine Schrauben oder Mütter, um sicherheitsrelevante Geräte wie das Lenkradverbindungsgerät, Kraftstoffversorgung oder das Bremssystem zu verbinden, da es ansonsten zu Feuern oder Unfällen kommen kann.

Bitte beachten Sie, dass die Rückfahrkamera nur eine Hilfsfunktion ist. Der Hersteller übernimmt keine Verantwortlichkeit für Unfälle, die durch Rückwärtsfahrten verursacht wurden.

Hinweis: Bitte achten Sie darauf, die Zündung bis zum Abschluss des Einbaus ausgeschaltet zu lassen oder die Autobatterie abzuklemmen, um Kurzschlüsse und Fehlermeldungen zu vermeiden.

Einbauposition:

Bauen Sie das Produkt nicht in die folgenden Positionen ein:

a) An einem Ort, wo die Fahrersicht behindert wird.

b) An einem Ort, wo die Bedienung des Lenkrads, der Gangschaltung und des Bremspedals beeinträchtigt werden.

Achtung: Schäden durch falsche Benutzung sind nicht in der Herstellergarantie inbegriffen.

#### Copyright-Informationen

Dieses Produkt und die dazu gehörige Software sind im Besitz der M.I.C. GmbH. Bitte kopieren oder verändern Sie das Gerät und die Software in keiner Form ohne Einverständnis der M.I.C. GmbH.

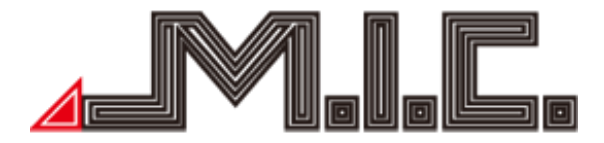

Produkt-Komponenten

Achtung: Die folgenden Abbildungen der Produktkomponenten dienen nur der Veranschaulichung. Das tatsächliche Produktdesign kann geringfügig abweichen.

Vorderseite AV9V2-Ultra:

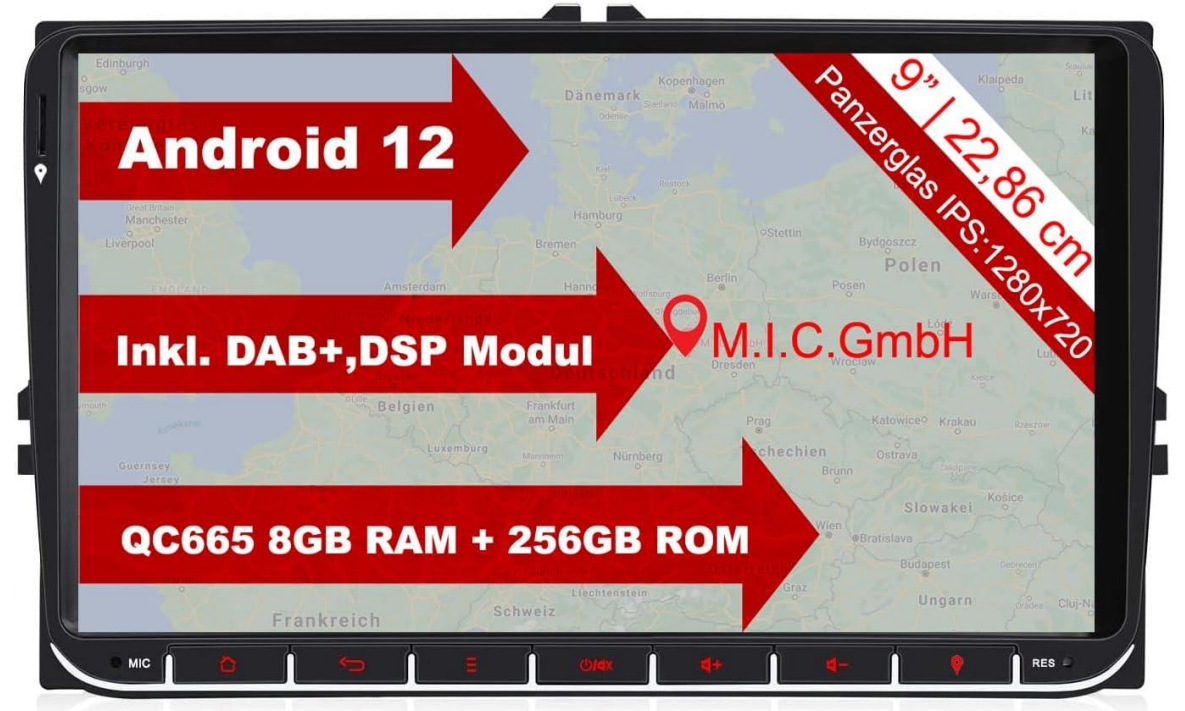

Rückseite AV9V2-Ultra:

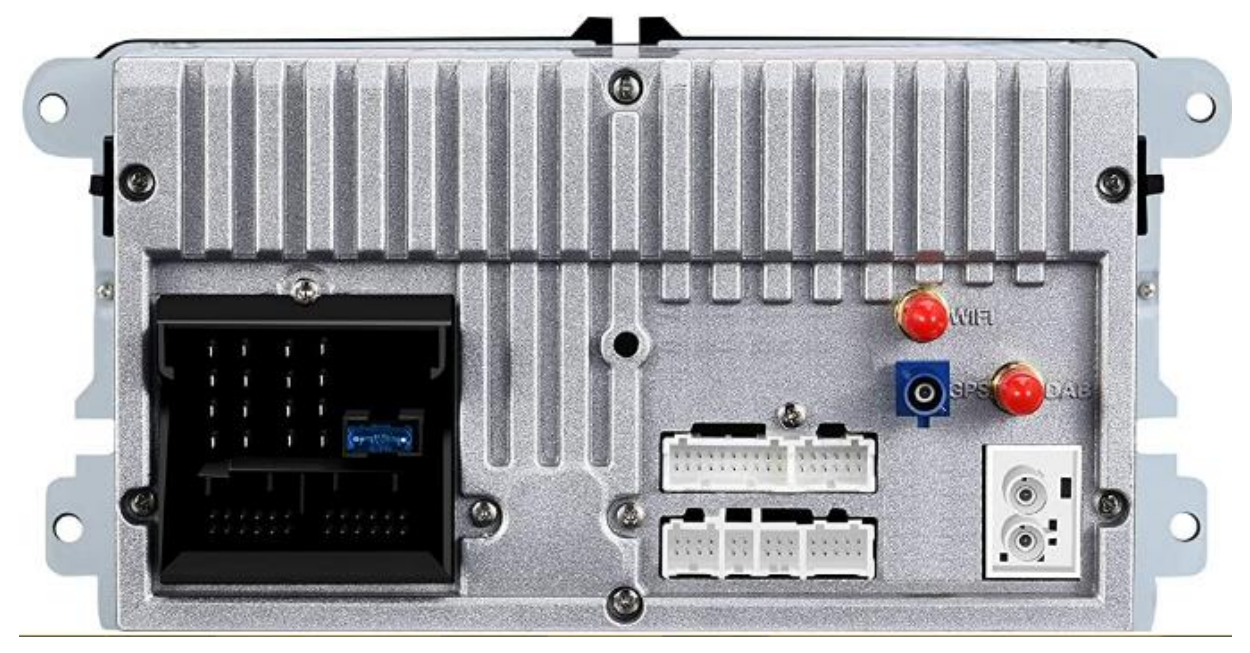

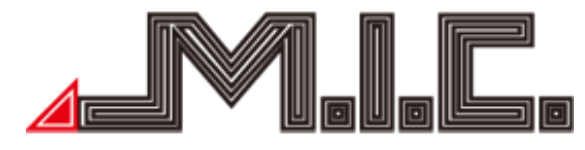

Frontansicht:

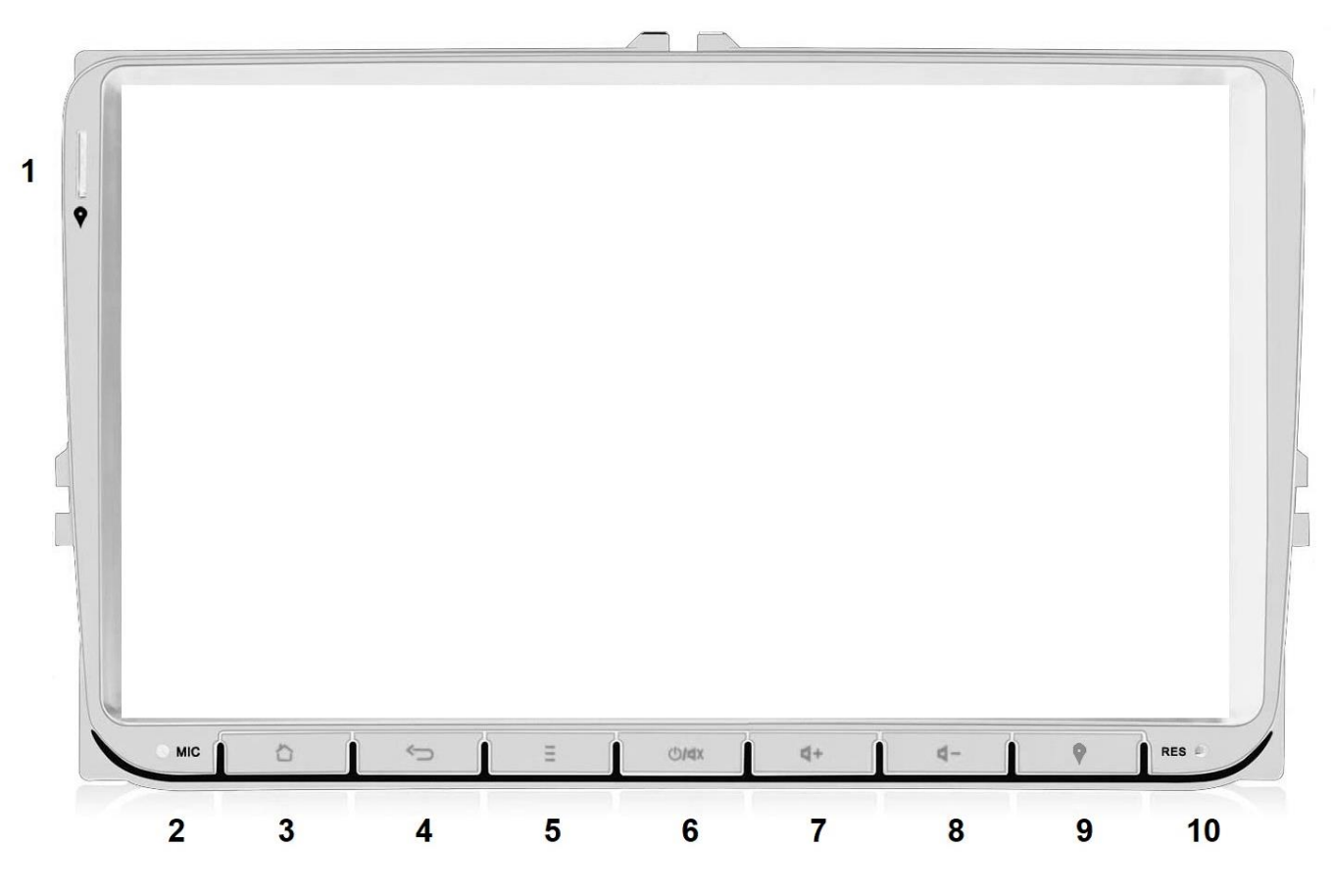

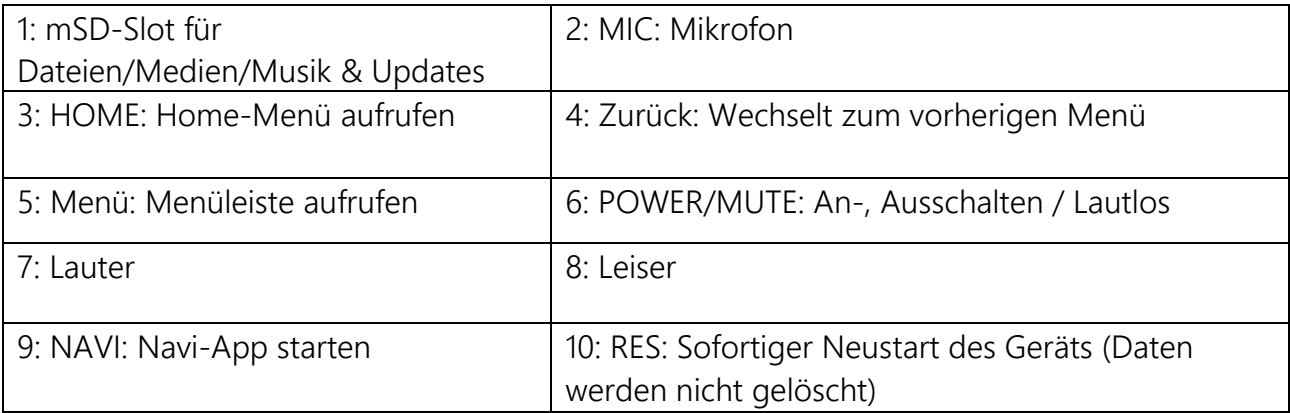

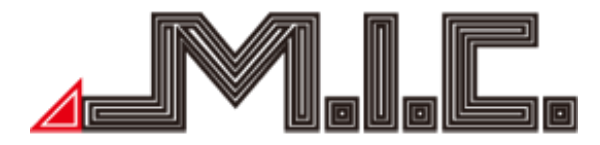

Zubehör AV9V2-Ultra:

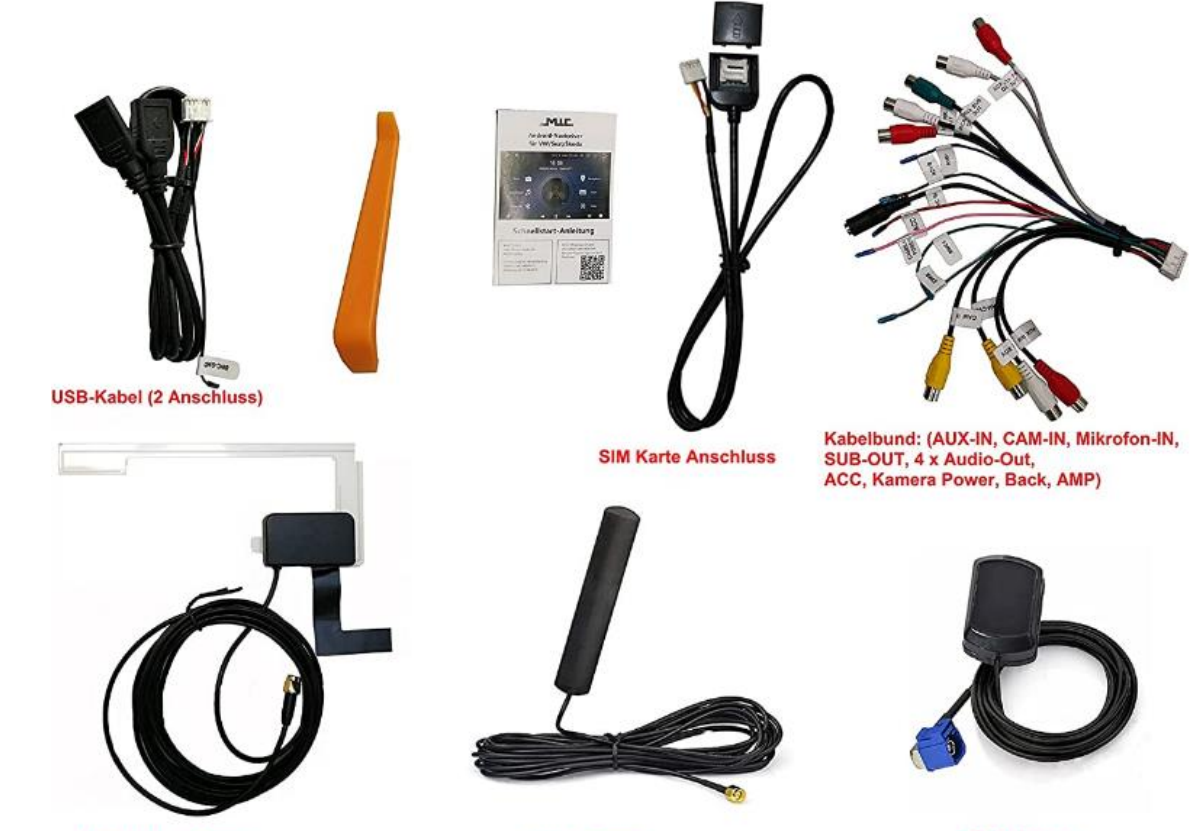

**Aktiv DAB+ Antenne** 

**WIFI Antenne** 

**GPS Antenne** 

Parameter

Betriebsspannung: 9V-16V DC Maximaler Betriebsstrom: <11A @14.5V Standby Betriebssystrom: 6MA Betriebstemperatur: -25℃~+65℃ Lagertemperatur: -40℃~+80℃ Relative Luftfeuchtigkeit: 5%~95% (frostfrei) Positionierungs-Modus: GPS Positionierungs-Genauigkeit: ≤15M Positionierungs-Genauigkeit nach Geschwindigkeit: ≤0.1M/S Lautsprecher Ausgangsleistung: 4x45W (Max), 4x28W (RMS)

#### Lieferumfang

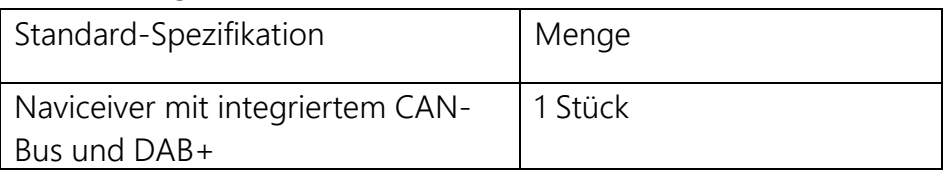

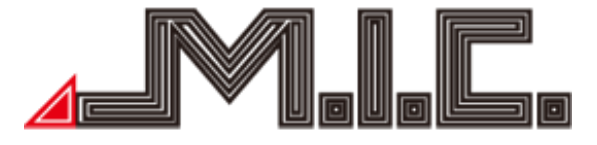

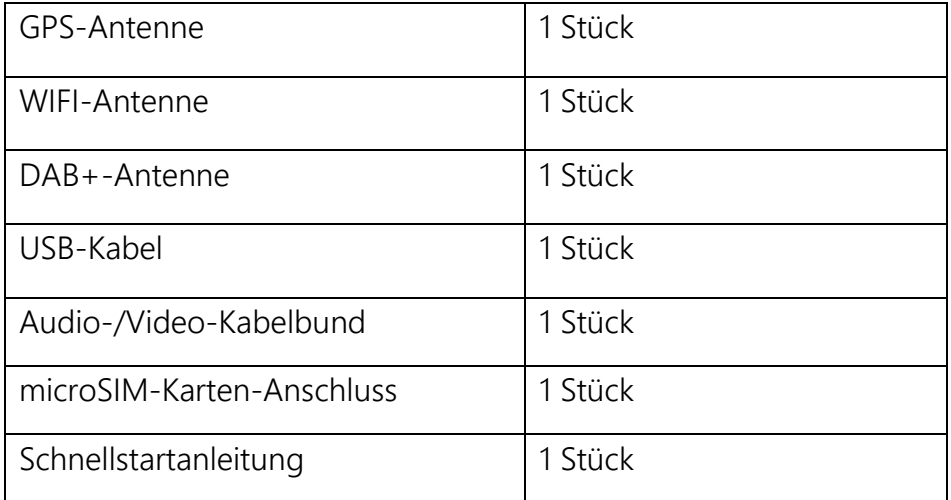

#### Anschlussplan

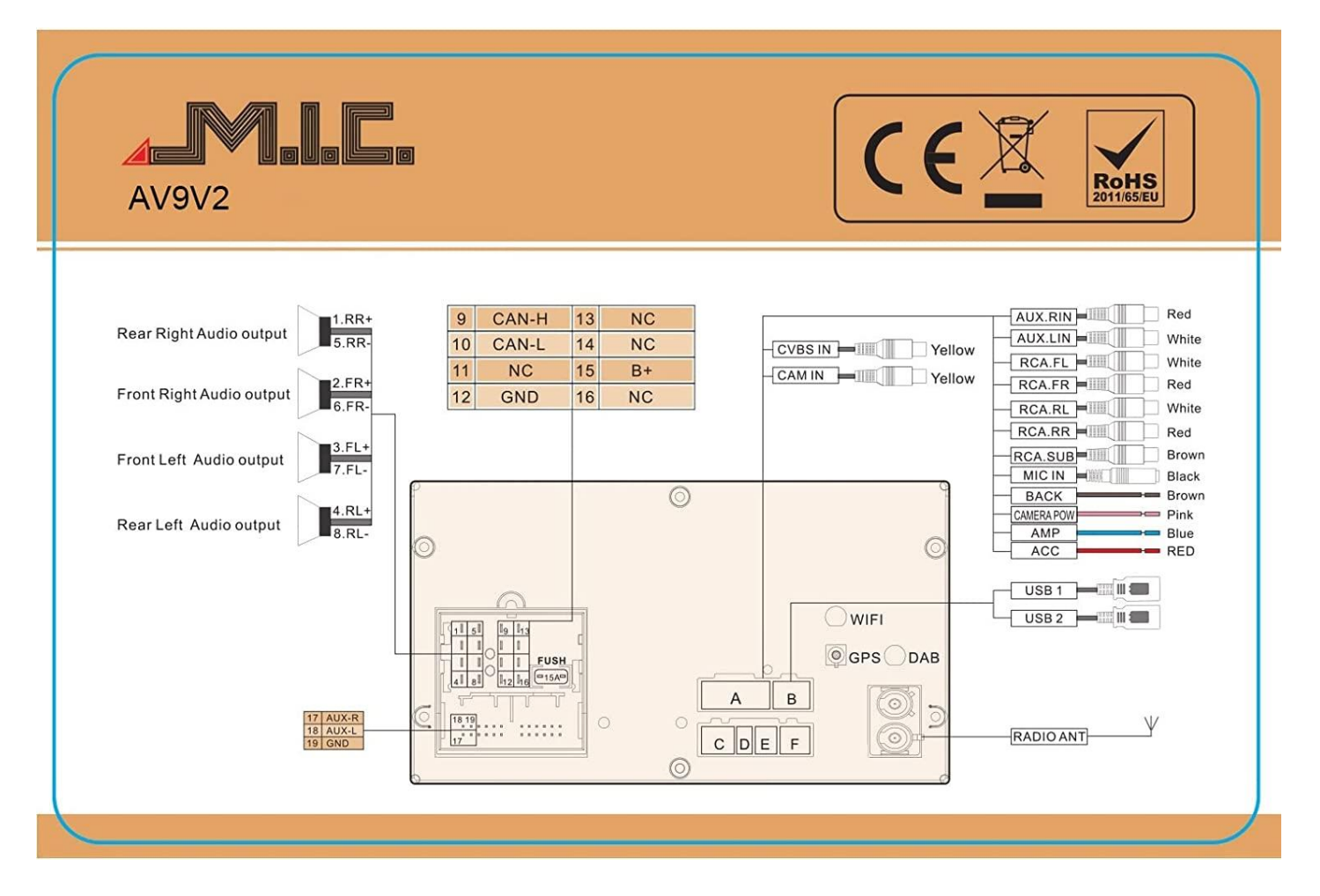

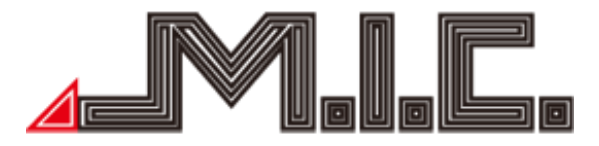

**Quadlockstecker** CAN-H – CAN-Bus-Pin High CAN-L – CAN-Bus-Pin Low NC – Nicht belegt GND – Masse B+ - Dauerplus

Zum Betrieb benötigt das Radio ein funktionierendes CAN-Signal auf CAN-H/CAN-L, 12V auf B+ und Masse auf GND.

Alternativ zum CAN-Signal kann man dem Radio auch manuell ein 12V-Zündungssignal über das rote Kabel "ACC" vom mitgelieferten Kabelbund geben, aber dann nicht die CAN-Bus-Kommunikation (bspw. Zündsignal, Rückwärtsgang, Lenkradsteuerung, Parksensoren usw.) nutzen.

Wenn das rote Kabel "ACC" mit Dauerplus verbunden wird, lässt sich das Gerät auch ohne laufende Zündung in Betrieb nehmen. Dies empfehlen wir aber nur mit einem Schalter zu benutzen, mit dem Sie die Stromzufuhr auch wieder abschalten können, wenn Sie diese nicht benötigen, damit die Autobatterie nicht übermäßig belastet wird.

#### Antennenanschlüsse und Phantomspeisungen

WIFI – WLAN-Antenne (SMA-Anschluss)

GPS – GPS-Antenne (Fakra-Anschluss, auch Originalantennen sind in der Regel kompatibel): 3V

DAB – DAB+-Antenne (SMA-Anschluss): 5V

RADIO ANT – UKW-Radioantenne (Doppelfakra-Anschluss): 12V

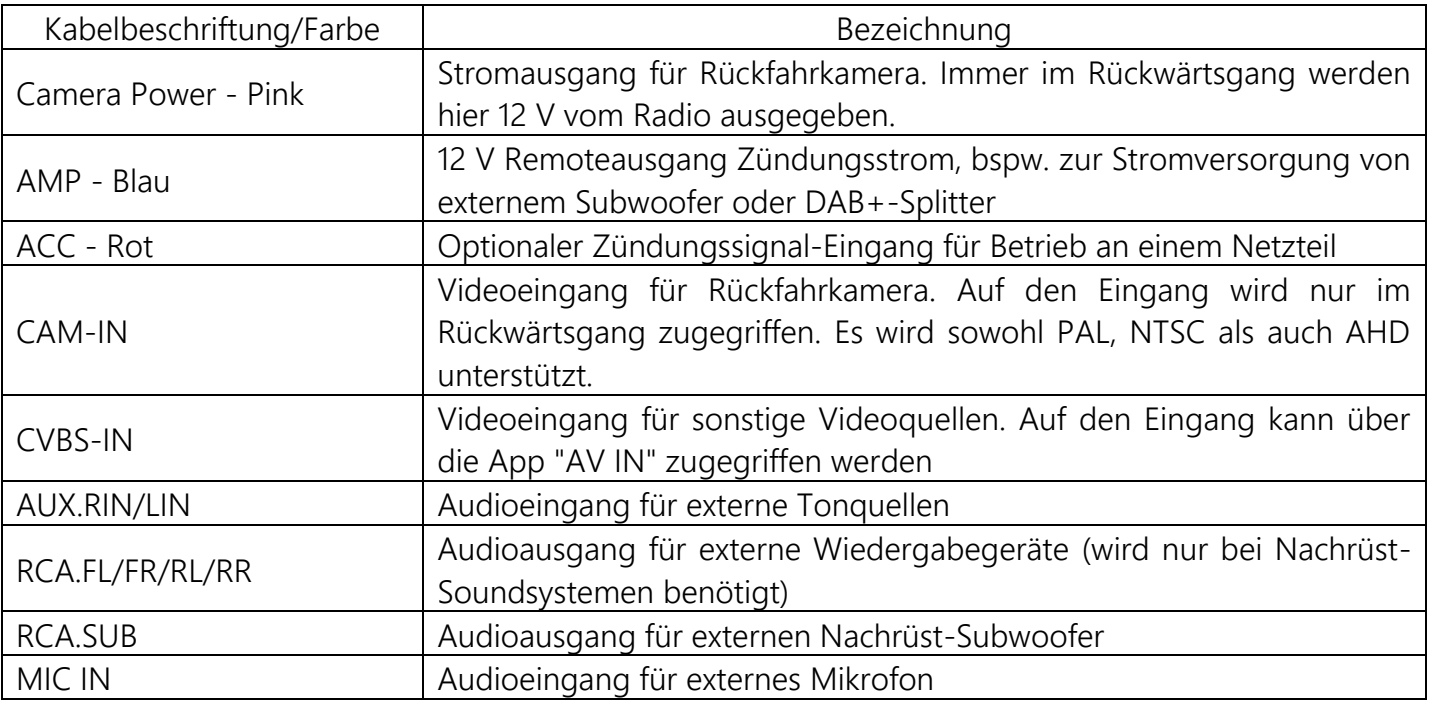

#### Anschluss A: Kabelbund

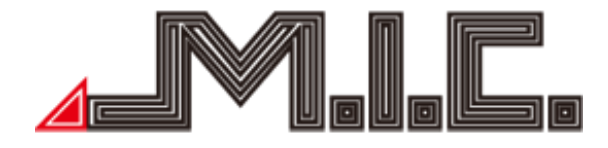

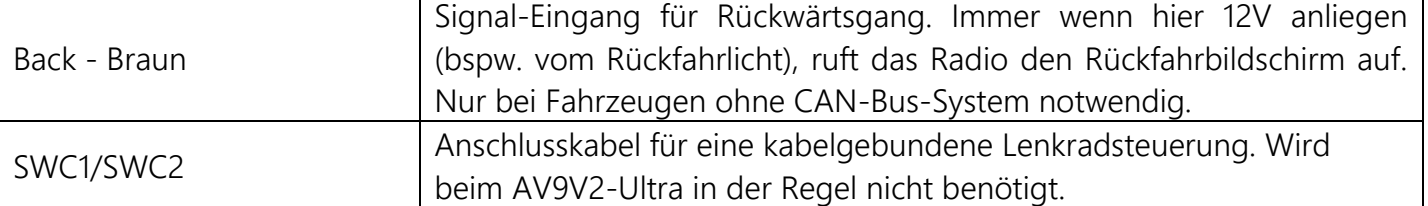

#### Anschluss B: USB-Doppelkabel

USB1/USB2 – USB-Anschluss für USB-Sticks (nur begrenzte Ladeleistung für Handys) SWC-GND – Masseausgang für externe Geräte

#### Anschlüsse C bis F

Anschlüsse C und D sind nicht belegt. Bei Anschluss E lässt sich ein spezieller Frontkamera-Anschluss SKAA-63 nachrüsten (nicht im Lieferumfang), mit dem der automatische Wechsel zwischen Frontund Rückfahrkamera beim Rangieren unterstützt wird.

Unter Anschluss F wird das mitgelieferte SIM-Kartenkabel angeschlossen.

#### Einbau

Der Einbau ist von Fahrzeug zu Fahrzeug etwas unterschiedlich, sodass es leider keine einheitliche Anleitung gibt. Für fast alle Fahrzeuge gibt es aber eine Videoanleitung zum Ausbau des Originalradios auf Youtube.

Prinzipiell müssen Sie bei den allermeisten Fahrzeugen für den Ausbau die Blende abhebeln, die Befestigungsschrauben Ihres Originalradios lösen, das Radio aus dem Schacht herausziehen und die Stecker einfach auf das neue Gerät umstecken. Falls Sie eine originale GPS- oder DAB-Antenne besitzen, können Sie diese sehr gut weiternutzen und auf die mitgelieferte GPS- bzw. DAB-Antenne verzichten. Der Quadlockstecker, die GPS- (falls vorhanden) und die Radioantenne passen direkt. Falls Sie eine originale DAB-Antenne besitzen, können Sie diese mit dem Adapter "SMA-Fakra" anschließen (auch bei uns erhältlich). Bitte achten Sie darauf, die DAB- und WLAN-Antenne nicht zu vertauschen.

Die optimale Position für die WLAN-Antenne richtet sich danach, ob Sie sich mit einem Hotspot innerhalb des Fahrzeugs oder auch WLANs außerhalb des Fahrzeugs verbinden möchten. Bei WLANs außerhalb des Fahrzeugs empfiehlt sich eine Position in Fensternähe, bei Hotspots innerhalb des Fahrzeugs können Sie die Antenne auch direkt im Einbauschacht oder Handschuhfach verstecken. Außerdem wird die WLAN-Antenne auch für den LTE-Empfang genutzt, sodass auch hierfür eine Position in Fensternähe vorteilhaft ist, falls Sie das Gerät mit eigener SIM-Karte betreiben möchten. Für die GPS-Antenne ist theoretisch freie Sicht nach draußen von Vorteil, aber in den allermeisten Fällen lässt sich die GPS-Antenne auch mit guter Empfangsleistung im Handschuhfach verstecken. Sie können die Empfangsleistung unter Einstellungen > CAR > Navi > GPS-Monitor austesten. Die DAB+-Antenne wird am besten rechts oben an der Frontscheibe mit Verbindung des schwarzen Kupferstreifens zur Karosserie installiert (am besten an einer Stelle ein bisschen Lack abkratzen).

Zwei sehr gute und ausführliche Videos zur DAB+-Installation finden Sie hier:

- 1. [DAB nachrüsten Antenne Anschließen RADICAL Androidradio](https://www.youtube.com/watch?v=sCvZws9WXGM)
- 2.<https://www.youtube.com/watch?v=EnD47tC8Tdk>

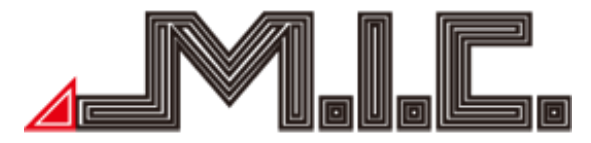

Ein kürzeres Video gibt es hier: <https://www.youtube.com/watch?v=GF6RMr0PQdA>

Wenn Sie zum Einbau eine Airbag-Leuchte abklemmen müssen, schalten Sie die Zündung erst wieder an, wenn diese wieder verbunden ist, da das Fahrzeug ansonsten eine Fehlermeldung produzieren könnte.

#### **HOME**

Nach Einschalten des Geräts gelangt man als erstes in das Home-Menü.

Das Menü kann mit dem Finger nach links oder rechts geschoben werden. Durch Drücken auf können Sie jederzeit in das Home-Menü zurückkehren. Auf dem Homebildschirm (2) können Sie eigenständig Apps und Widgets hinzufügen und löschen.

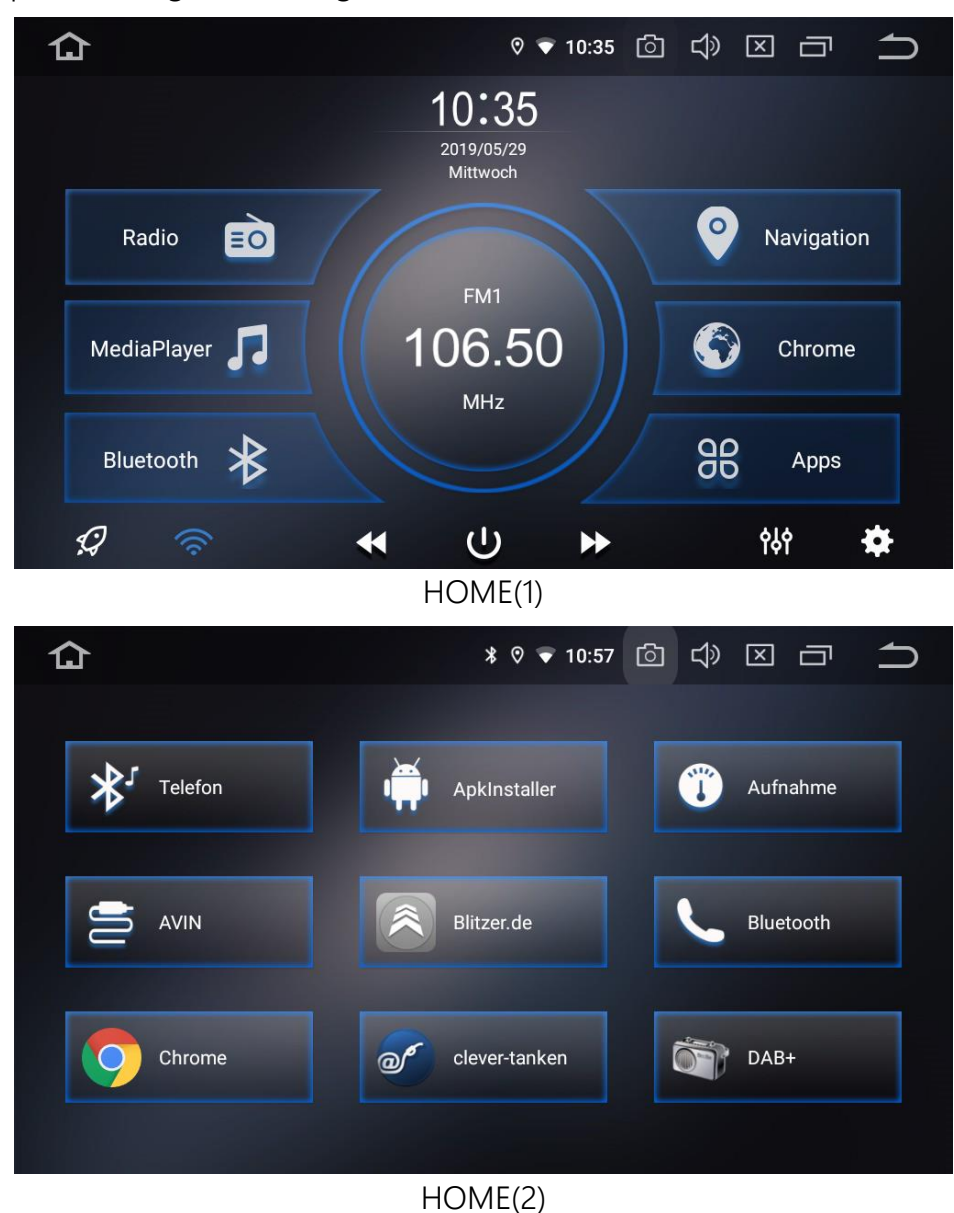

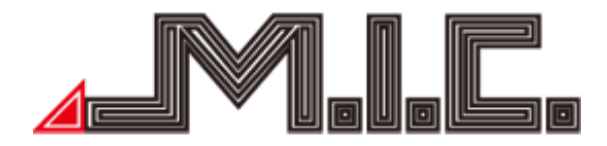

Dieses Produkt beinhaltet Navigation, Radio, Bluetooth, DAB+, DVR, 3G, WiFi und viele weitere Funktionen. Durch Berühren eines App-Symbols gelangen Sie zu der jeweiligen Funktion/Operation.

Tasten anders belegen

Auf dem Startbildschirm lassen sich die Schaltflächen "Musik", "Navigation" und "DAB+" anders belegen. Für Musik und DAB+ halten Sie die Grafik der Taste gedrückt (also die Note bzw. die DAB+- Grafik) und wählen Sie aus der erscheinenden Liste die App Ihrer Wahl aus.

Bitte beachten Sie, dass Sie auf die Grafik drücken müssen, damit die App-Liste erscheint. Beim Drücken auf die andere Hälfte der Taste erscheint die Liste nicht.

Die Taste Navigation kann man unter Einstellungen > CAR > Navi > "Navi-App festlegen" editieren.

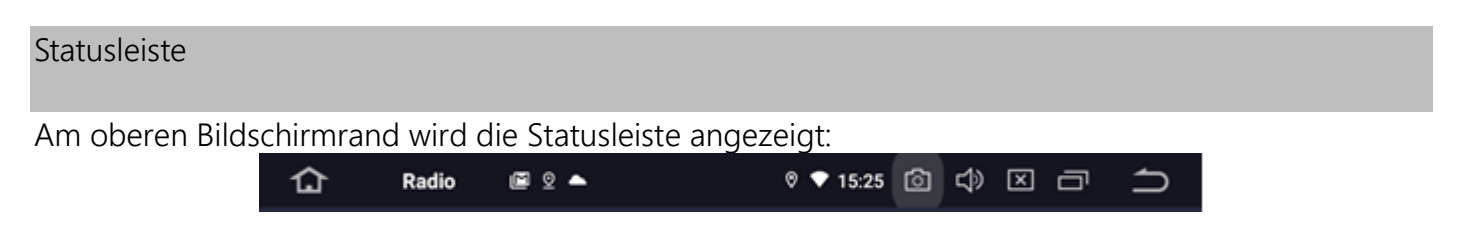

Oben links erscheint immer das Haus-Symbol, um schnell wieder auf den Homebildschirm wechseln zu können. Rechts daneben wird der Name der aktuell im Vordergrund geöffneten App angezeigt (in dem Fall "Radio").

Daneben sehen Sie Symbole für aktuell vorhandene Benachrichtigungen. Wenn Sie die Statusleiste mit dem Finger nach unten ziehen, können Sie sich alle Benachrichtigungen detailliert anschauen und ggf. löschen.

Auf der rechten Seite erhalten Sie ein Standortsymbol, sobald ein GPS-Standort gefunden wurde. Das Kuchenstück daneben signalisiert eine WLAN-Verbindung und dessen Empfangsstärke (im Screenshot optimal).

Neben der Uhrzeit ist im Screenshot eine Schaltfläche zum Anfertigen von Screenshots zu sehen (aktivierbar unter Einstellungen > Screenshot-Einstellungen). Auch lässt sich die Batteriespannung einblenden unter Einstellungen > CAR > Extra-Einstellungen > Batteriespannungs-Anzeige. Bei dem Lautsprechersymbol können Sie manuell die gewünschte Lautstärke einstellen und bei dem Kreuzsymbol daneben die gewünschte Bildschirmhelligkeit.

Durch die zwei versetzten Rechtecke können Sie sich alle momentan geöffneten Apps anzeigen lassen oder, bei langem Tastendruck, den Splitscreen-Modus aktivieren (siehe Abschnitt "Bild-in-Bild & Splitscreen").

Über den Zurückpfeil können Sie die vorherige Menüseite aufrufen.

Launcher installieren / Benutzeroberfläche verändern

Wie vom Smartphone oder Tablet gewohnt, können Sie auch bei Ihrem AV9V2-Ultra die Benutzeroberfläche durch die Installation anderer Launcher ganz auf Ihren Geschmack abstimmen und so beispielsweise auch das Design des Homebildschirms komplett verändern. Suchen Sie dazu

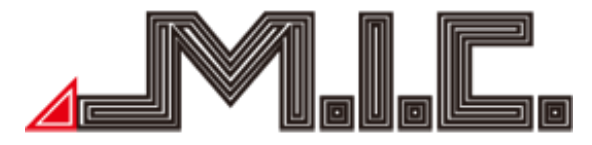

einfach im Google PlayStore nach "Launcher" und installieren Sie einen Launcher Ihrer Wahl. Sie können jederzeit unter Einstellungen > Apps > Standard-Apps > Start-App wieder auf die vorinstallierte Optik ("Übersicht") zurückwechseln.

Radio

Berühren Sie die Radio-Schaltfläche, um in das Radiomenü zu gelangen. Das Radio unterstützt AM und FM-Empfang, wozwischen durch Berühren der Schalttaste gewechselt werden kann (siehe Bilder).

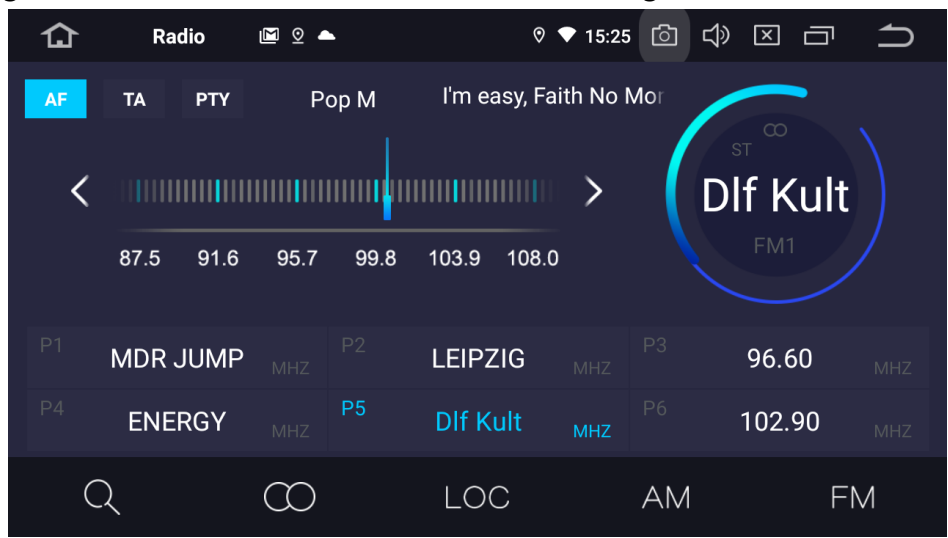

Folgende Funktionen stehen zur Verfügung:

**AF** Alternative Frequenzen. Bei Aktivierung (erkennbar an der hellblauen Markierung) versucht das Gerät automatisch bei schwächer werdenden Empfang auf eine stärkere Frequenz des eingestellten Senders zu wechseln.

**TA** Verkehrsdurchsagen. Ist diese Funktion aktiviert, wechselt das Autoradio automatisch auf einen Radiosender, der aktuell Verkehrsnachrichten überträgt.

**PTY** 

Programmtyp. Wenn Sie bestimmte Programminhalte wie bspw. Pop, Nachrichten, Sport oder Klassik bevorzugen und Ihnen der genaue Sender weniger wichtig ist, ermöglicht Ihnen die PTY-Funktion die Auswahl des gewünschten Genres. Das Radio sucht anschließend nur nach Sendern, die das gewünschte Genre ausstrahlen, und wechselt automatisch auf einen anderen Sender, falls der eingestellte Sender nicht dem gewünschten Programmtyp entspricht.

Kurz berühren, um einen Radiosender vorher zu suchen; lang drücken um 0.05 MHz rückwärts zu gehen

Kurz berühren, um einen Radiosender weiter zu suchen; lang drücken um 0.05 MHz vorwärts zu gehen

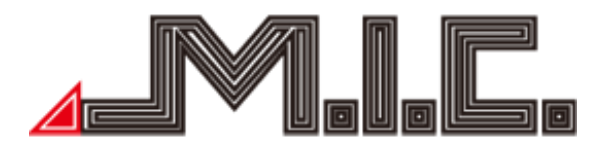

Kurz berühren für einen automatischen Sendersuchlauf; nochmals berühren, um diesen zu stoppen.

 $\infty$ Berühren Sie diese Taste bei FM-Frequenzen, um den Stereo-Effekt an-/auszuschalten; das FM Radiosignal ist im Stadtzentrum am stärksten, üblicherweise in Stereo. In anderen Gegenden kann das Radiosignal nicht stabil sein und zu Mono geschaltet werden, um den Radioeffekt zu verbessern (Hinweis: Wenn Stereo ausgeschaltet ist, ist Mono eingeschaltet.)

LOC Berühren, um bei FM-Frequenzen automatisch zwischen lokalen und fernen Radiomodus zu wechseln, je nach Stärke des Radiosignals.

 $\mathsf{AM}$ Berühren, um gewünschte AM-Frequenz von AM1, AM2 auszuwählen; 12 Radiosender können gespeichert werden.

#### $FM$

Berühren, um gewünschte FM-Frequenz von P1, P2, P3, P4, P5, P6 auszuwählen; 18 Radiosender können gespeichert werden.

Bei ausreichender Signalqualität werden Sendernamen und Titelinformationen angezeigt. Sie können einen eigenen Sender auf den Favoritenplätzen einspeichern, indem Sie bei Hören der gewünschten Frequenz den gewünschten Senderplatz gedrückt halten.

Wenn es zu störenden Unterbrechungen beim Radiohören kommt, empfehlen wir, die Funktion "AF" zu deaktivieren.

#### Bluetooth

Berühren Sie die App "Bluetooth", um in das Bluetooth-Menü zu wechseln. Mithilfe dieser App können Sie Ihr Handy mit dem Autoradio koppeln und Telefonanrufe direkt vom Autoradio aus annehmen und aufgeben. Aktivieren Sie dazu auf Ihrem Handy Bluetooth, suchen Sie nach dem Gerät "CAR-KIT" und verbinden Sie sich damit. Geben Sie beim Verbinden mit Ihrem Handy bei Bedarf den Universalcode "0000" ein und bestätigen Sie. Nachdem Bluetooth erfolgreich mit Ihrem

Handy verbunden wurde, erscheint das  $\mathcal{L}$ -Symbol rechts in der Kopfzeile des Bildschirms. Es kann immer nur ein Handy gleichzeitig per Bluetooth gekoppelt werden. Trennen Sie zur Kopplung mit einem neuen Gerät zunächst die Kopplung zu dem bisher gekoppelten Gerät.

Nach erfolgreicher Kopplung lässt sich der Kontakte-Bildschirm aufrufen: <u>&</u> In diesem Bildschirm können Sie die Telefonkontakte Ihres Handys durch Drücken auf das Symbol unten rechts importieren (Bestätigung am Handy erforderlich, siehe Seite 18).

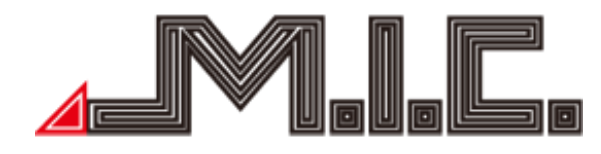

#### Anrufbildschirm  $\Omega$ **Bluetooth BOS** ☀ ◎ ♥ 15:41 臼11.1V . . . . . . . . . . . . . . .  $\rightarrow$  $\frac{1}{2}$  $\frac{2}{4BC}$  $3<sub>DEF</sub>$  $R$  $\left\langle \overline{x}\right\rangle$  $5<sub>1</sub>$  $\mathcal{O}$  $\overline{4}$  $6$  $\overline{\mathbf{Q}}$  $Z_{PQRS}$  $8<sub>70</sub>$  $9$  $\odot$  $\overline{0}$  $\#$  $\overrightarrow{\mathcal{K}}$  $\star$

- Ziffernfeld
	- Kontakte
- Anrufverlauf
- Bluetooth-Kopplung
- $\begin{picture}(40,40) \put(0,0){\line(1,0){155}} \put(15,0){\line(1,0){155}} \put(15,0){\line(1,0){155}} \put(15,0){\line(1,0){155}} \put(15,0){\line(1,0){155}} \put(15,0){\line(1,0){155}} \put(15,0){\line(1,0){155}} \put(15,0){\line(1,0){155}} \put(15,0){\line(1,0){155}} \put(15,0){\line(1,0){155}} \put(15,0){\line(1,0){155}} \$ Bluetooth-Einstellungen
- $\mathfrak{c}$ Rufannahme

 $\sqrt{\mathbf{x}}$ Letzte Ziffer löschen; längeres Berühren zum Löschen der ganzen Eingabe

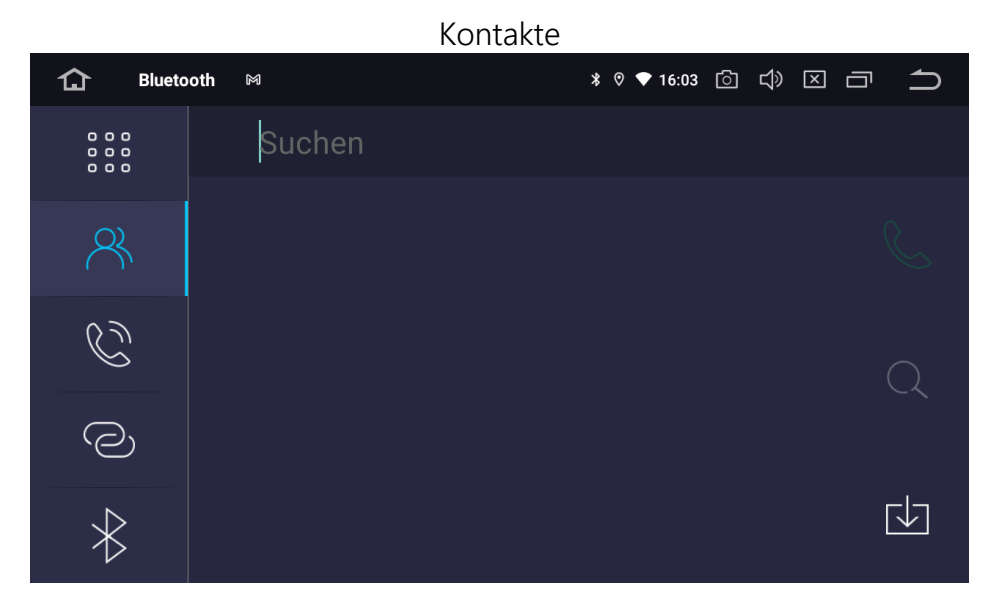

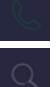

Telefonanruf starten (vorher Kontakt auswählen)

Kontakt suchen

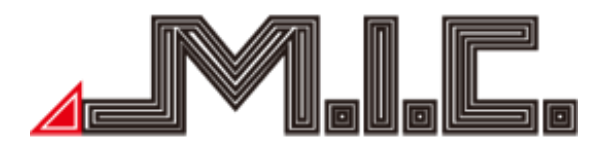

囤 Kontakte importieren (muss am Handy bestätigt werden)

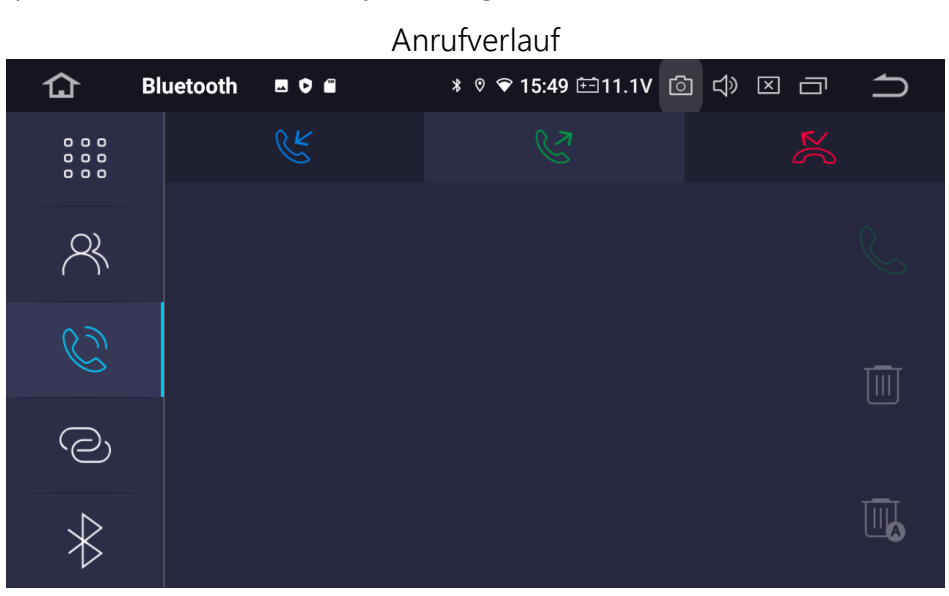

 $\mathfrak{C}$ 

Eingehende Anrufe

Ausgehende Anrufe

Verpasste/abgelehnte Anrufe

Automatischer Rückruf

Bluetooth-Kopplung

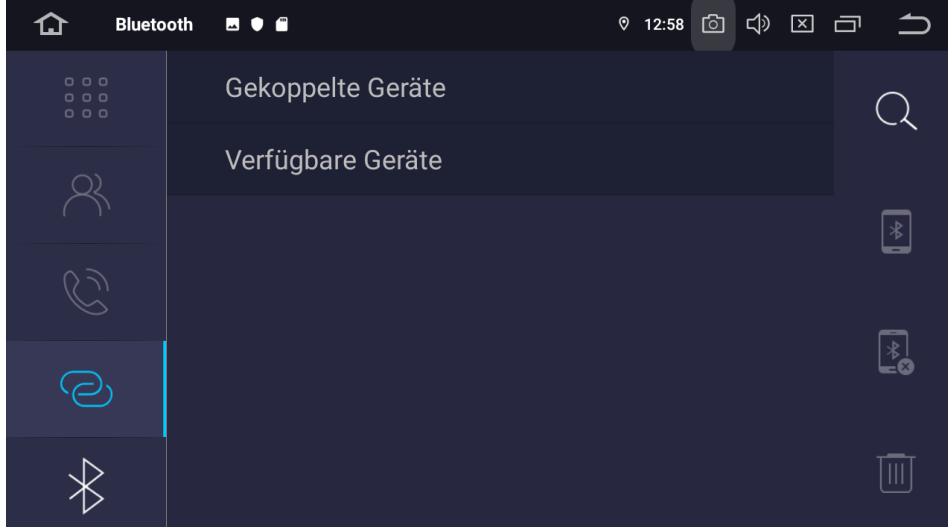

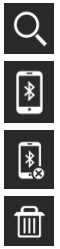

Bluetooth-Geräte in der Nähe suchen

Kopplung mit ausgewähltem Gerät herstellen

Kopplung mit ausgewähltem Gerät trennen

Ausgewähltes Gerät aus Übersicht löschen

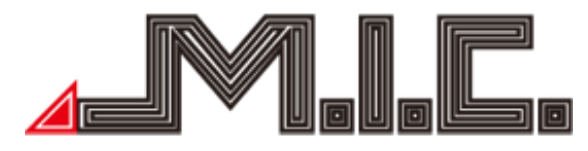

#### Bluetooth-Einstellungen

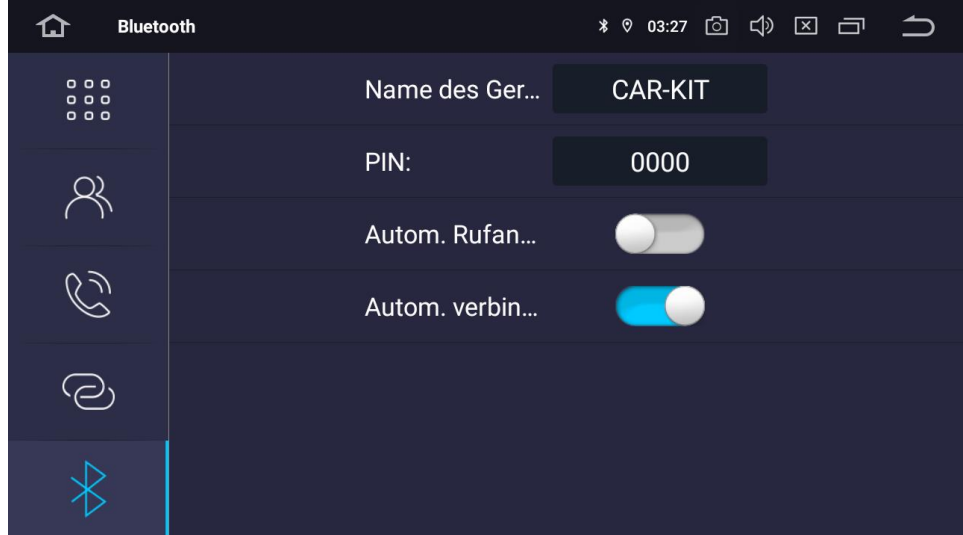

In den Bluetooth-Einstellungen können Sie den Anzeigename des AV9V2-Ultra sowie die Bluetooth-PIN ändern. Weiterhin können Sie einstellen, ob das AV9V2-Ultra Verbindungsanfragen automatisch akzeptieren oder ablehnen soll.

#### Kontakte importieren

Nachdem Sie Ihr Handy mit dem Gerät per Bluetooth verbunden haben, können Sie die Kontaktdaten aus Ihrem Handy in dem Gerät importieren lassen. Gehen Sie dazu bitte wiefolgt vor:

#### Android-Geräte

- 1. Berühren Sie zuerst das  $2$ -Symbol.
- 2. Berühren Sie das  $\bigodot$ -Symbol in der unteren rechten Ecke.
- 3. Auf dem Handy erscheint eine Sicherheitsabfrage, bitte diese bestätigen.
- 4. Die Kontakte sollten jetzt erfolgreich importiert sein.

#### iOS-Geräte

1. Gehen Sie in die Bluetooth-Einstellungen Ihres iPhones und aktivieren Sie die Einstellung "Synchronisieren".

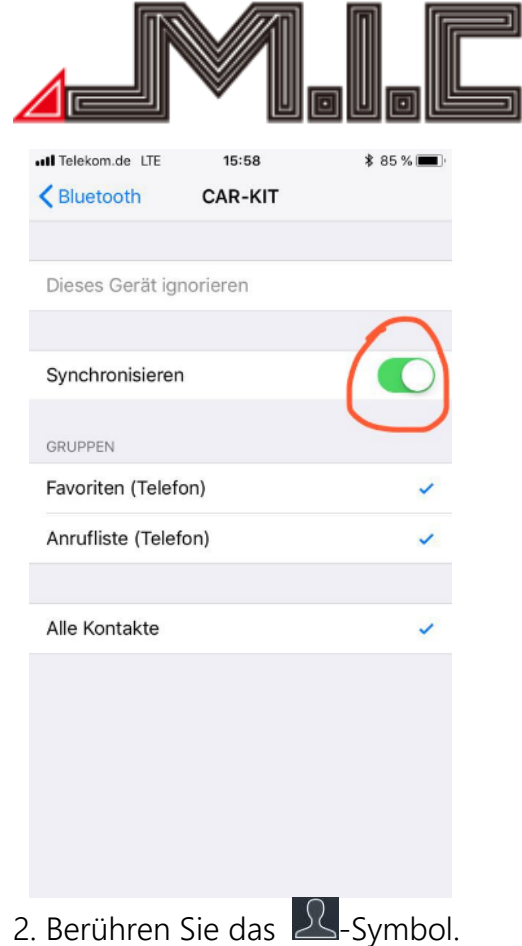

3. Berühren Sie das  $\bigcirc$ -Symbol in der unteren rechten Ecke.

回

4. Die Kontakte sollten jetzt erfolgreich importiert sein.

#### Bluetooth-Musik

Berühren Sie die App "Telefon", nachdem Sie Ihr Handy per Bluetooth mit dem Gerät verbunden haben. Nach dem Öffnen der App erscheint ein großer Play-Button, mit dem Sie die Musik direkt starten können.

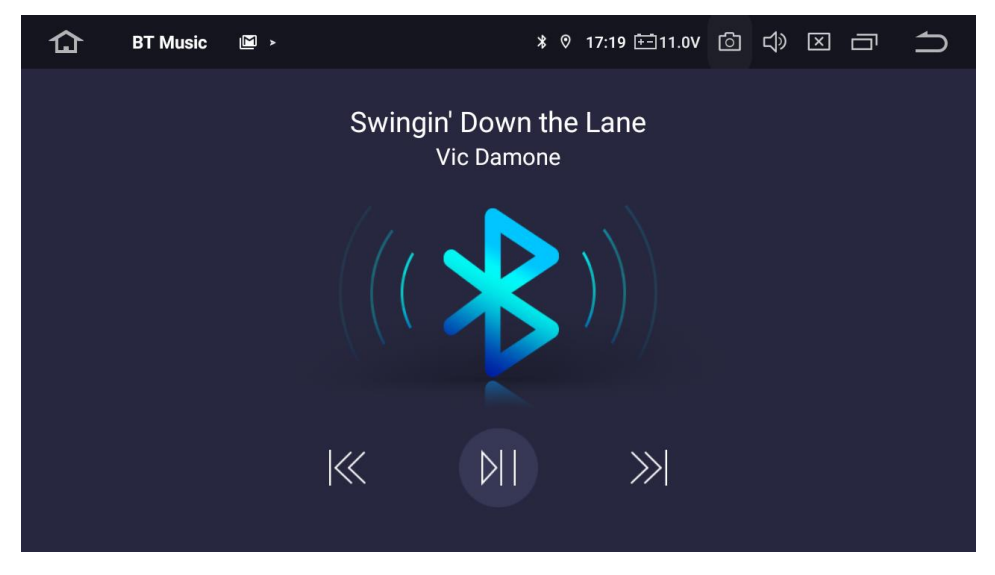

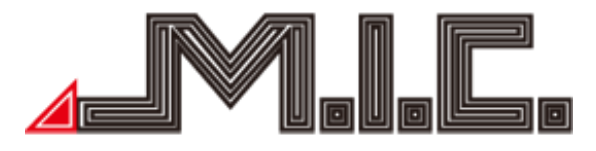

#### Musik

Berühren Sie die App "Musik", um in das Musikmenü zu wechseln. Hier können Sie Audiodateien von der Festplatte des Geräts, Ihrer mSD-Karte (Slot an der Vorderseite) oder Ihrem USB-Stick (USB-Doppelkabel aus dem Lieferumfang) abspielen. Unterstützt werden WMA, MP3 und viele andere Formate.

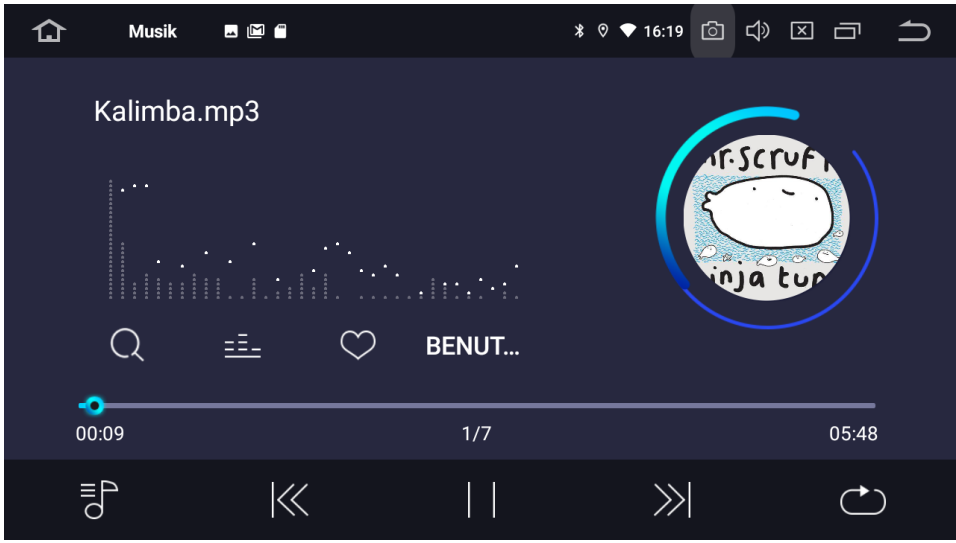

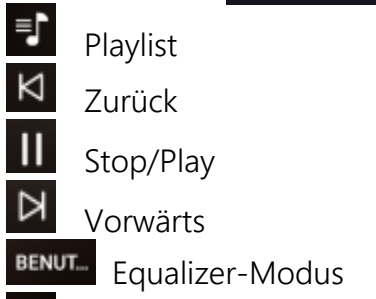

#### Wiedergabeschleife

Durch Rechtsschieben des Menüs oder Drücken auf die Note unten links können Sie Ihre gewünschte Musikquelle (Ordner oder Favoritensammlung) auswählen. Durch Linksschieben des Menüs können Sie alle Titel des momentanen Wiedergabe-Ordners einzeln anwählen.

Wir empfehlen folgende Spezifikationen für Ihren Datenträger:

mSD-Karte Größe: 64 GB oder kleiner Formatierung: Fat32 oder NTFS Hersteller: Vorzugsweise Markenhersteller wie SanDisk oder Kingston

USB-Stick Größe: 1 TB oder kleiner Formatierung: Fat32 oder NTFS Hersteller: keine Vorgaben

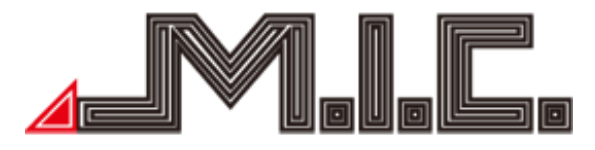

#### Sound

Das AV9V2-Ultra besitzt bereits einen integrierten Digitalen Soundprozessor (DSP), der das Audiosignal in Echtzeit noch weiter verbessert. Mit diesem lassen sich einige Soundanpassungen vornehmen:

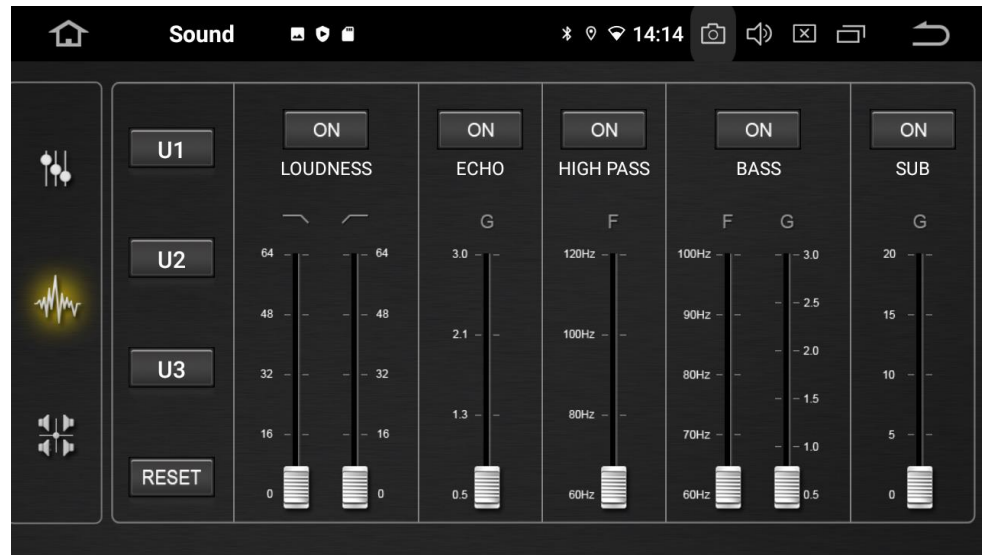

Mithilfe der Loudness-Funktion lässt sich die gehörrichtige Lautstärke einstellen. Ein bekanntes Phänomen in der Psychoakustik führt dazu, dass Musik bei einer deutlich lauteren oder leiseren Lautstärke als sie abgemischt wurde, anders wirkt, da die Einstellungen der originalen Abmischung für die veränderte Lautstärke nicht mehr voll passen. Um einen ähnlichen Klang wie bei der Originalaufnahme zu erzielen, müssen die Bässe und Höhen verändert werden. Beides lässt sich über die Loudness-Funktion regulieren.

Mithilfe der ECHO-Funktion lässt sich ein Nachhall einstellen, um einen räumlichen Eindruck zu simulieren.

Mit der Einstellung HIGH PASS lässt sich ein Frequenzfilter einrichten, der nur Töne oberhalb der angegebenen Frequenz durchlässt und die anderen Frequenzen wegschneidet. Damit lässt sich der Ton zwischen Subwoofer, Tief-, Mittel- und Hochtönern sauber aufteilen.

Mit der Einstellung BASS lässt sich ein Frequenzfilter einrichten, der nur Töne unterhalb der angegebenen Frequenz durchlässt und die anderen Frequenzen wegschneidet. Damit lässt sich der Ton zwischen Subwoofer, Tief-, Mittel- und Hochtönern sauber aufteilen.

Mittels SUB lässt sich die Lautstärke des Subwoofers regulieren.

#### Laufzeitverzögerung

Ohne Laufzeitverzögerung wird der Sound aus allen Lautsprechern zum gleichen Zeitpunkt ausgegeben. Das hat zur Folge, dass die Schallwellen aus den Lautsprechern der Fahrerseite schneller am Ohr des Fahrers sind als die der Lautsprecher aus der Beifahrerseite. Daher kann es sinnvoll sein, eine Laufzeitverzögerung einzurichten, damit der Sound aus allen Lautsprechern genau gleichzeitig beim Höher ankommt.

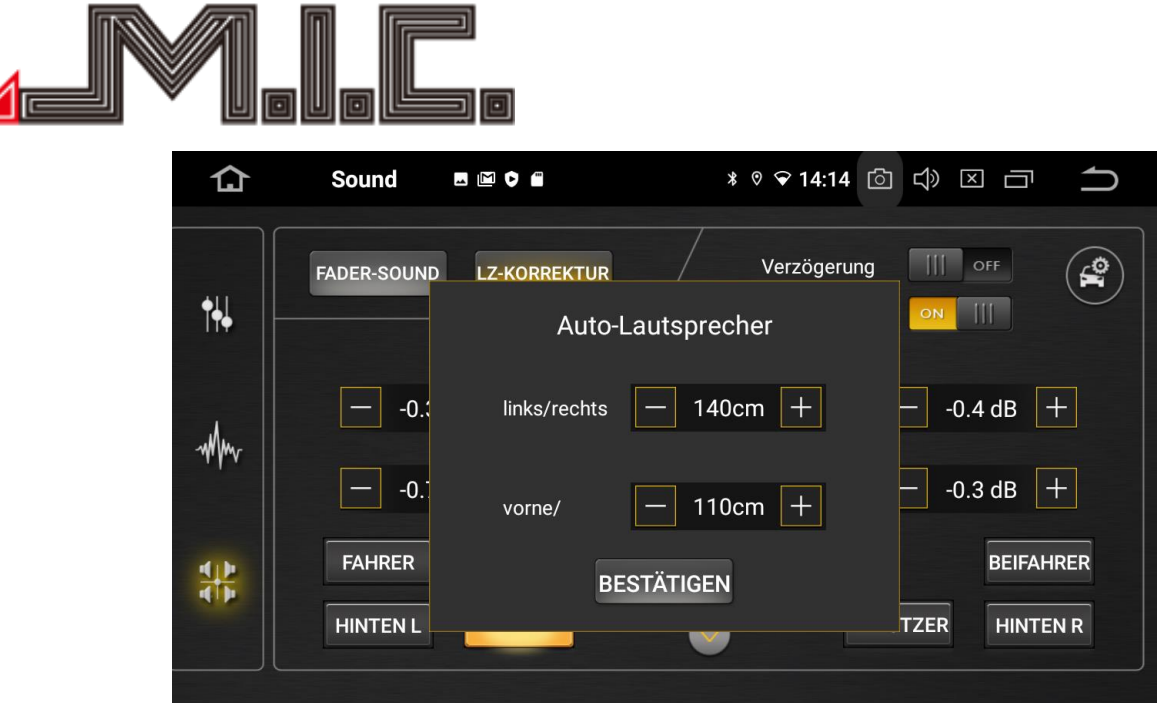

In dem gezeigten Menü lässt sich die Laufzeitverzögerung einstellen. Geben Sie die genauen Abstände der Entfernung zwischen dem linken/rechten und vorderen/hinteren Lautsprecher ein.

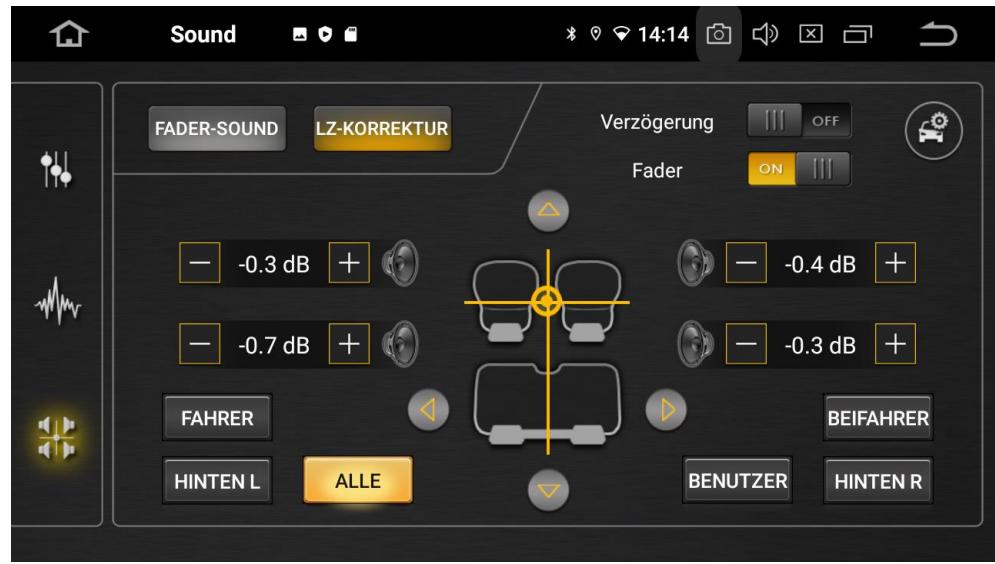

Positionieren Sie anschließend das Fadenkreuz auf die Position, auf die der Sound ausgerichtet werden soll. Das Gerät rechnet nun selbständig die passende Laufzeitverzögerung aus. Weiterhin können Sie in dem Menü für alle Lautsprecher einzeln eine Lautstärkeanpassung einstellen.

Geschwindigkeitsabhängige Lautstärke-Anpassung (GALA)

Die geschwindigkeitsabhängige Lautstärkeanpassung (GALA) lässt sich über folgende App einrichten: [https://drive.google.com/file/d/1vecMf7\\_zhpHtjoWt1nA1cUIfvclfSLS0/view?usp=drivesdk](https://drive.google.com/file/d/1vecMf7_zhpHtjoWt1nA1cUIfvclfSLS0/view?usp=drivesdk)

Kopieren Sie die Datei auf einen USB-Stick oder eine microSD-Karte und schließen Sie diese an das Gerät an. Öffnen Sie die App "Dateimanager" und tippen Sie dann auf die Datei vom USB-Stick/microSD-Karte. Danach wird die App installiert.

Eine Anleitung zur Nutzung finden Sie hier:

<https://www.youtube.com/watch?v=TfpKTiuSHe4&feature=youtu.be>

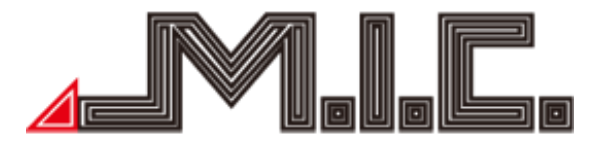

#### Video

Berühren Sie die App "Video", um in das Videomenü zu wechseln. Es wird 1080P Videowiedergabe unterstützt.

Standardmäßig ist die Video-Wiedergabe während der Fahrt zu Ihrer Sicherheit deaktiviert. Sie können die Wiedergabe in den Einstellungen > CAR > Fahr-Einstellungen > "Video schauen" aktivieren. Achtung! Das Schauen von TV oder Videos während der Fahrt kann Autounfälle verursachen.

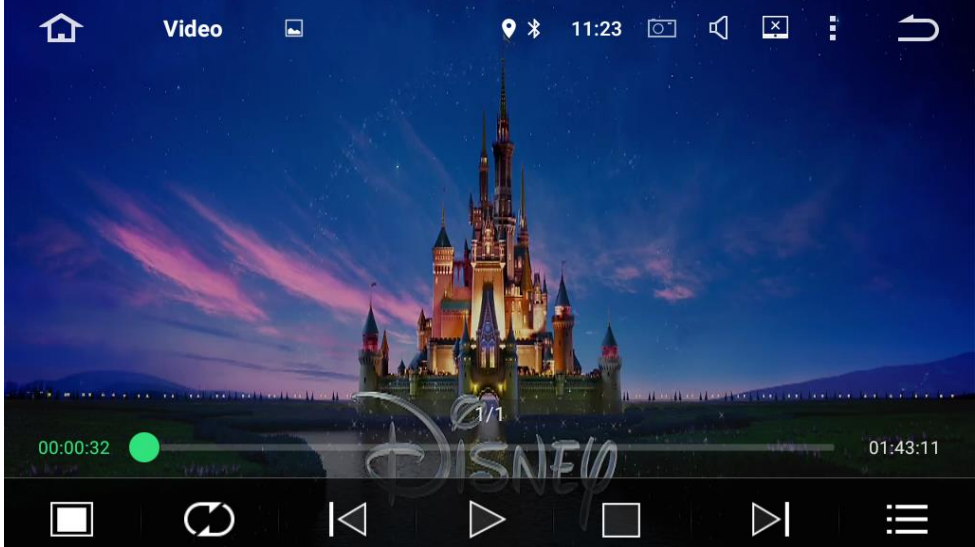

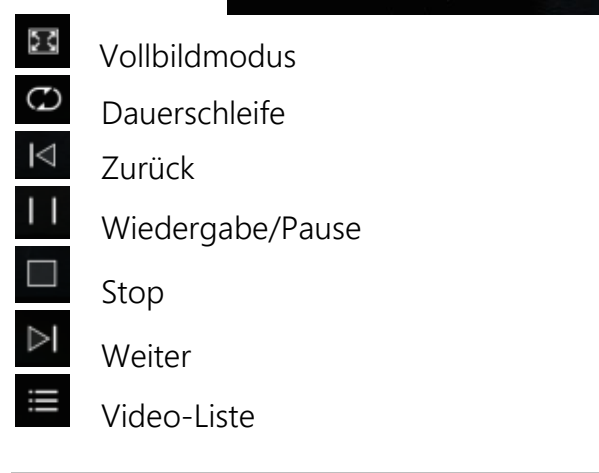

#### AV-IN/AUX-IN

Berühren Sie die App "AV-IN", um in den AV-IN-/AUX-IN-Modus zu wechseln. Hier können Sie Video- und Audio-Input von externen Geräten, die an dem Cinchstecker "CVBS IN" angeschlossen wurden (beispielsweise Frontkameras) abspielen lassen.

Die Lautstärke können Sie in den Einstellungen > CAR > Werkseinstellungen > 126 > Lautstärke > "AV-IN" bei Bedarf auf das gewünschte Niveau anpassen. Bestätigen Sie die Wertänderung mit Anwenden > Beenden > Ok und nach dem Neustart ist die neue Lautstärke-Einstellung aktiv.

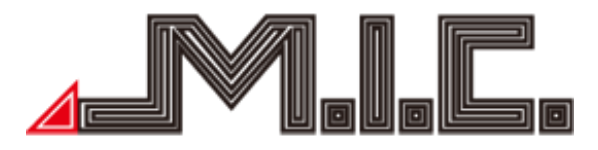

Hinweis: Ändern Sie andere passwortgeschützte Werkseinstellungen bitte nur nach Anweisung (siehe Kapitel "Werkseinstellungen").

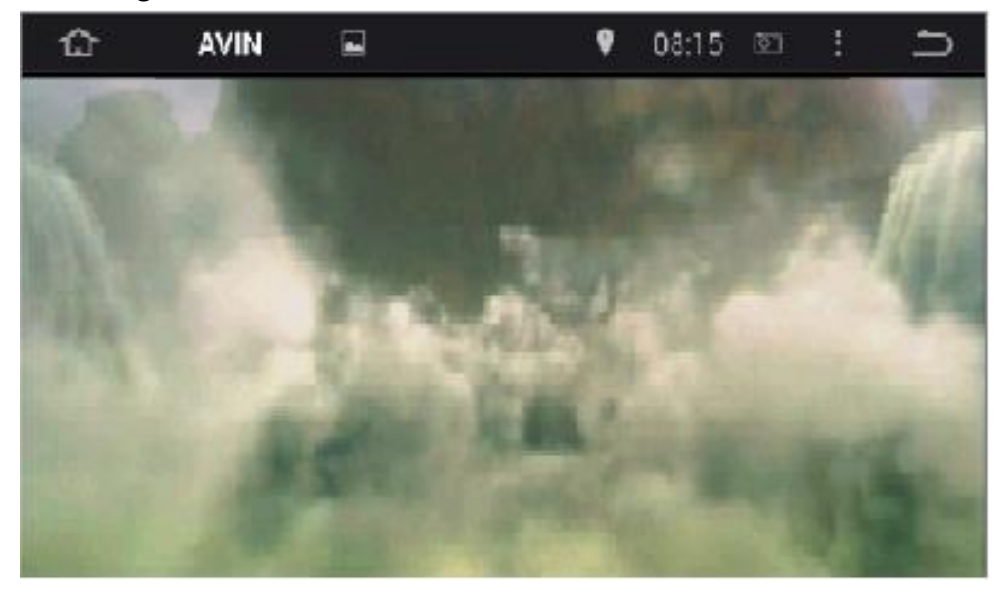

#### Dateimanager

Berühren Sie die App "Dateimanager", um in die Dateiverwaltung zu gelangen. Hier können Sie auf sämtliche auf dem Gerät und angeschlossenen Wechselmedien gespeicherte Dateien zugreifen, sie löschen, kopieren, ausschneiden und einfügen.

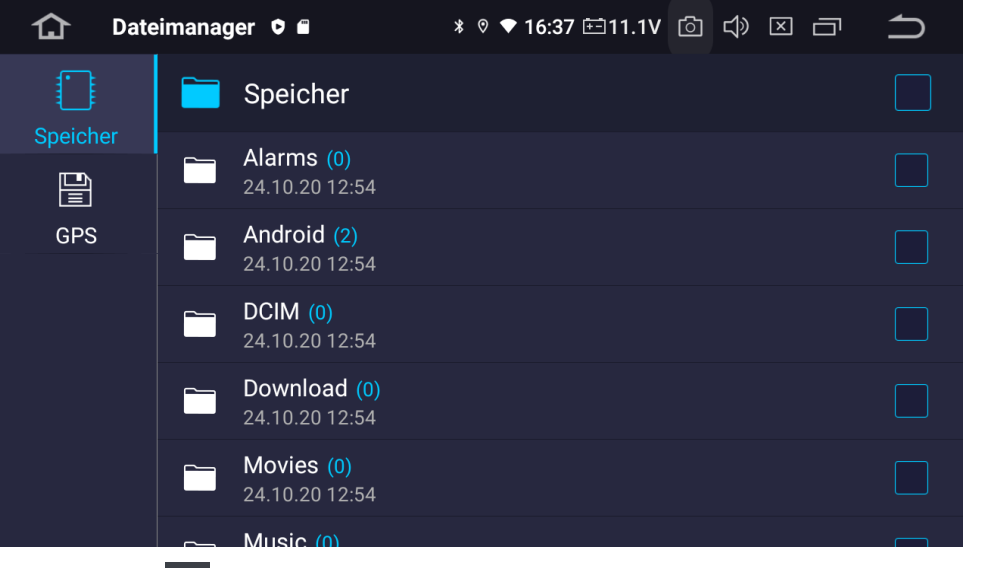

Berühren Sie die Checkbox  $\blacksquare$ , um eine Datei oder einen Ordner auszuwählen, berühren Sie  $\blacksquare$ , um Dateien zu kopieren und das Symbol (iiiiiiii), um kopierte Dateien einzufügen; wenn Sie eine Datei nicht benötigen, können Sie diese mit

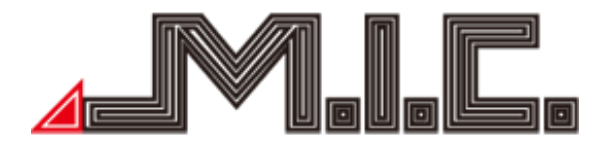

Mit der Funktion & werden die Dateien nicht nur zu einem neuen Ort kopiert, sondern gleichzeitig auch am Ursprungsort gelöscht. Mithilfe des Symbols  $\bigotimes$  können Sie den Vorgang abbrechen.

#### Internet

Um eine Internetverbindung auf Ihrem AV9V2-Ultra herzustellen, stehen Ihnen zwei Möglichkeiten zur Verfügung:

1) Starten Sie auf Ihrem Smartphone einen WLAN-Hotspot und wählen Sie sich auf dem Radio in den Einstellungen > Netzwerk > WLAN/Internet in den Hotspot ein.

Die genaue Vorgehensweise zum Starten des WLAN-Hotspots auf dem Smartphone unterscheidet sich je nach Handy. Der Menüpunkt heißt typischerweise "Mobile Hotspot" oder "Persönlicher Hotspot" und befindet sich in den Handy-Einstellungen. Schauen Sie bei Unsicherheit am besten in das Handbuch Ihres Smartphones.

Sobald Sie den Hotspot auf dem Handy gestartet haben, wird dieser auf dem Radio unter Einstellungen > Netzwerk & Internet > WLAN/Internet angezeigt. Geben Sie dort das Kennwort Ihres Hotspots ein und anschließend können Sie sich direkt verbinden.

2) Stecken Sie eine microSIM-Karte mit Datentarif in den SIM-Kartenanschluss ein. Starten Sie das Gerät neu. Dazu gibt es zwei Möglichkeiten:

a) In den Einstellungen > CAR > "Werkseinstellungen" als Passwort "hctreboot" eingeben b) In das kleine Loch rechts unten mit der Aufschrift "RES"/"RST" hereindrücken. Das Radio startet komplett neu, es wird nichts gelöscht.

Anschließend erscheint in der Statusleiste ein neues Dreieckssymbol und Sie haben direkt eine Internetverbindung (Mobilfunkstandards: 2G, 3G, 4G/LTE).

#### Chrome

Mithilfe der App "Chrome" können Sie wie vom PC, Smartphone und Tablet gewohnt im Internet surfen. Bitte beachten Sie, dass Sie dafür wie unter "Internet" geschildert zunächst eine Internetverbindung herstellen müssen.

Durch Auswahl und Eingabe der URL in die Adresszeile gelangen Sie auf die gewünschte Website. Durch Klicken auf die drei Punkte können Sie einen neuen Tab öffnen, einen neuen Inkognito-Tab öffnen, auf Ihre Lesezeichen zugreifen und die zuletzt geöffneten Tabs sowie Ihren Verlauf einsehen.

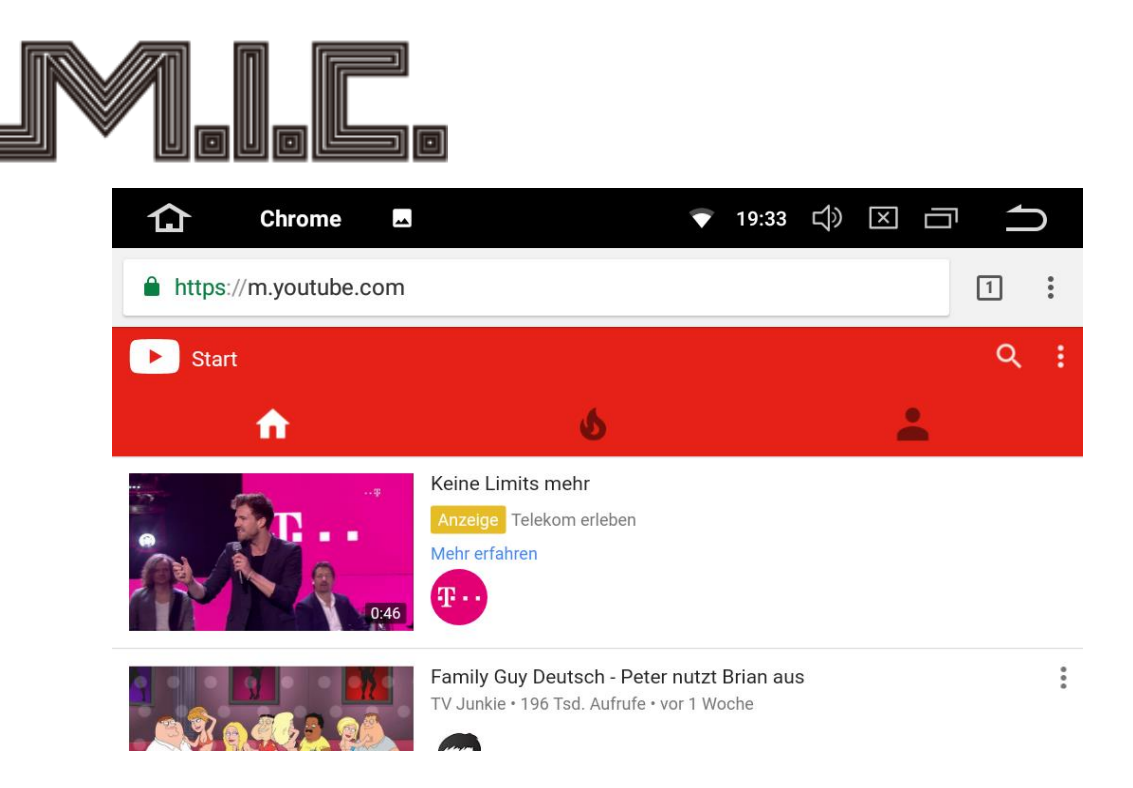

#### Navigation

Im Auslieferzustand ist auf Ihrem Gerät bereits Google Maps vorinstalliert und eine Installationsdatei der neuesten Version von HERE WeGo inklusive. Mit beiden Apps können Sie weltweit navigieren, Karten zur Offline-Navigation herunterladen und mit Internetverbindung auf aktuelle Stau- und Verkehrsmeldungen reagieren.

#### Google Maps

Google Maps befindet sich bereits vorinstalliert unter Ihren Apps. Die Bedienung erfolgt genauso wie am Handy. Auch können Sie in Google Maps kostenlos Offline-Karten herunterladen, um die App bei Bedarf auch ohne Internetverbindung verwenden zu können.

#### Offline-Karten herunterladen

Gehen Sie zum Download der Offline-Karten in Google Maps auf das rechte Buchstabensymbol im Suchfeld, um Ihre Kontoinformationen abzurufen:

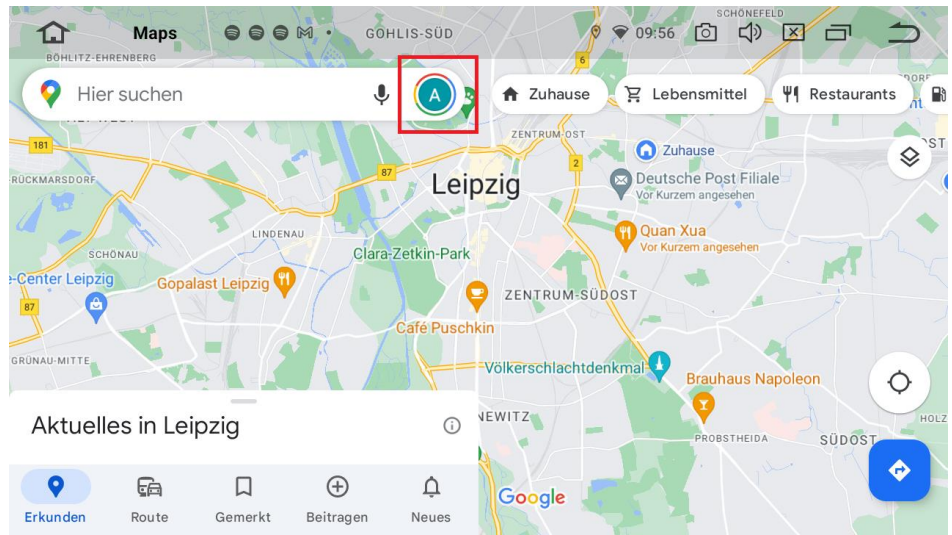

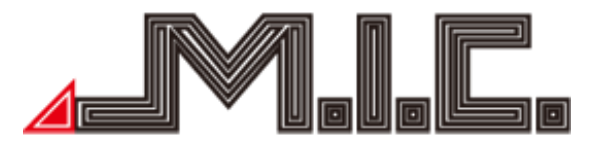

Gehen Sie in dem nun erscheinenden Menü auf "Offlinekarten" und anschließend auf "Wähle deine eigene Karte aus". Nun können Sie den gewünschten Kartenausschnitt auswählen, den Sie als Offlinekarte herunterladen möchten. Gehen Sie anschließend auf "Herunterladen" und der gewünschte Kartenbereich wird herunterladen, sodass er anschließend auch ohne Internetverbindung zur Verfügung steht.

#### HERE WeGo

Inklusive im Lieferumfang befindet sich auch die Installationsdatei der Navisoftware HERE WeGo. Sie können diese bei Bedarf installieren, indem Sie die vorinstallierte App "ApkInstaller" öffnen, auf "Installieren" gehen und unter "oem" die Installationsdatei von HERE WeGo auswählen. Folgen Sie den Anweisungen. Anschließend können Sie HERE WeGo voll benutzen.

#### Offline-Karten herunterladen

Um in HERE WeGo Offline-Karten herunterladen, tippen Sie in dem Startmenü unter "Offline-Karten" auf "Karten herunterladen". Wählen Sie hier die gewünschten Länder aus und tippen Sie auf "Karten herunterladen". Der gewünschte Kartenbereich wird heruntergeladen, sodass er anschließend auch ohne Internetverbindung zur Verfügung steht.

#### Offline-Modus

HERE WeGo bietet die Möglichkeit, auch bei vorhandener Internetverbindung nur auf die heruntergeladenen Offline-Karten zurückzugreifen und keine mobilen Daten zu nutzen. Dies lässt sich aktivieren, indem Sie in dem Startmenü unter "Offline-Karten" den Schieberegler bei "App offline verwenden" auf rechts schieben.

#### Kartendesign

Das Kartendesign können Sie in HERE WeGo unter "Einstellungen" > "Darstellung" > "Mit Geräteeinstellungen synchronisieren" deaktivieren > "Design" individuell festlegen.

#### Navi-Taste anders belegen

Falls Sie anstelle mit der Navi-Taste eine andere App verknüpfen möchten, können Sie das unter Einstellungen > CAR > Navi >"Navi-App festlegen" ganz nach Ihren Wünschen entsprechend umändern.

#### Navilautstärke einstellen

Zur Regelung der Navilautstärke gibt es zwei Möglichkeiten:

1. Unter Einstellungen > CAR > Navi > Navilautstärke können Sie das dynamische Lautstärkeverhältnis zwischen Musik und Navistimme einstellen. Für eine lautere Navistimme müssten Sie einen hohen Wert wählen.

Wenn trotz Aktivierung dieser Option gar keine Lautstärkeabsenkung erfolgt, kann es zwei Ursachen geben:

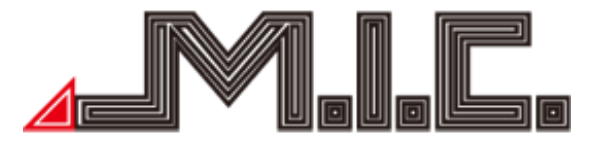

a) Die verwendete Stimme ist nicht "natürlich" (HERE WeGo öffnen - drei Striche oben links - Einstellungen - Optionen für Stimmen - "natürliche" Stimme auswählen (ohne Ansage der Straßennamen)

b) Die verwendete Navi-App ist nicht als Standard-Navi-App hinterlegt (Einstellungen - CAR - Navi - Navi-App festlegen)

2. Unter Einstellungen > CAR > Werkseinstellungen (Passwort 126) > Voice > Radio können Sie die Radiolautstärke herunterregeln und unter "SYS" die generelle Systemlautstärke (inkl. Navi, ohne Radio) anheben. Anschließend mit "Anwenden" und "Exit" bestätigen.

3. Eine dritte Möglichkeit wäre, dass Sie unter Einstellungen > CAR > Navi "Nur Navi" auswählen. Dadurch wird keine Musik abgespielt bei aktivierter Navistimme und die Lautstärke bleibt damit konstant.

DAB+

Das AV9V2-Ultra besitzt ein bereits integriertes Digitalradio-System, das Digital Audio Broadcasting (DAB+). Dieses bietet eine Vielzahl an Radiosendern in CD-Soundqualität. Bitte beachten Sie bei der Installation der DAB+-Antenne, dass das Kupfer-L mit der Karosserie verbunden ist. Ein genaues Anleitungsvideo zur optimalen Positionierung finden Sie unter den Suchbegriffen "AV8V4 DAB" auf Youtube.

Wenn bei Start ein Bildschirm "Benachrichtigungszugriff erlauben" erscheint, müssen Sie die Berechtigung für die Verknüpfung mit Übersicht (der interne Name der Standard-Oberfläche) gewähren. Drücken Sie dafür bei dem erscheinenden Bildschirm auf "Übersicht" > "Benachrichtigungszugriff erlauben" > "Zulassen".

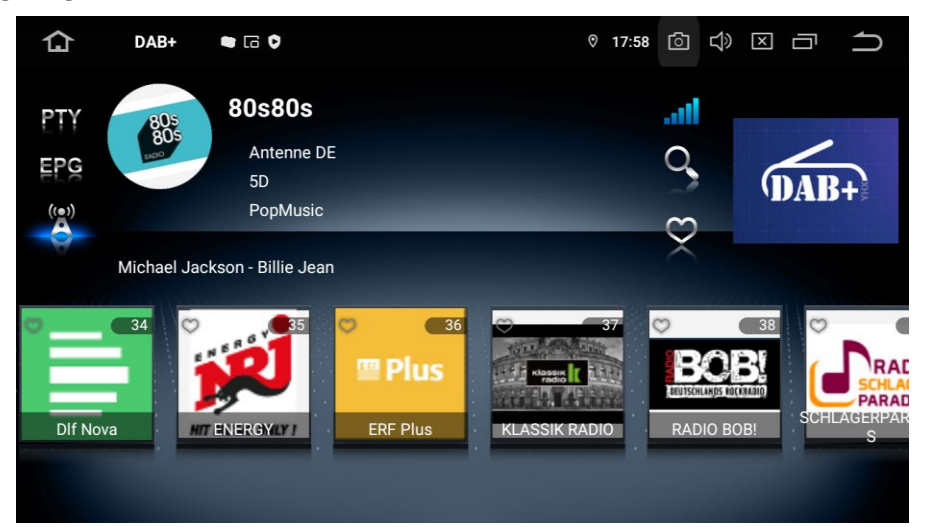

Beim erstmaligen Start der DAB+-App ist ein Sendersuchlauf erforderlich, den Sie durch Drücken auf das Lupensymbol auslösen.

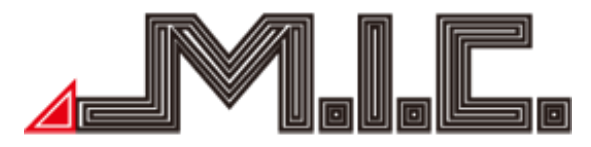

Durch Auswahl des kleinen Herz-Symbols in der oberen rechten Ecke der Sender können Sie einen Sender als Favoriten speichern. Auf diese Favoriten können Sie mithilfe des Herzsymbols in der linken Seitenleiste zugreifen. Bitte beachten Sie, dass Sie im Favoritenmenü die Sender durch Drücken auf den Sendernamen auswählen. Durch Drücken auf das Senderlogo werden die Sender wieder aus dem Favoritenmenü entfernt.

Mithilfe des Symbols "PTY" können Sie die Sender nach Programminhalt (Information, Rockmusik, Popmusik, Klassik usw.) filtern und anzeigen lassen.

Unter "EPG" können Sie die Programmdaten des aktuellen Senders anzeigen lassen. Dies wird aber bisher von vielen Sendern noch nicht unterstützt.

Über das Funkmastsymbol können Sie die Funktion "Service Following" aktivieren. Mithilfe dieser Funktion wird bei schwächer werdender Frequenz automatisch eine entsprechende andere Frequenz des gleichen Senders gesucht.

#### Foto

Wählen Sie die App "Galerie", um die Fotogalerie zu öffnen. Hier können Sie auf sämtliche auf dem Gerät oder angeschlossenen Wechselmedien gespeicherten Bilder zugreifen.

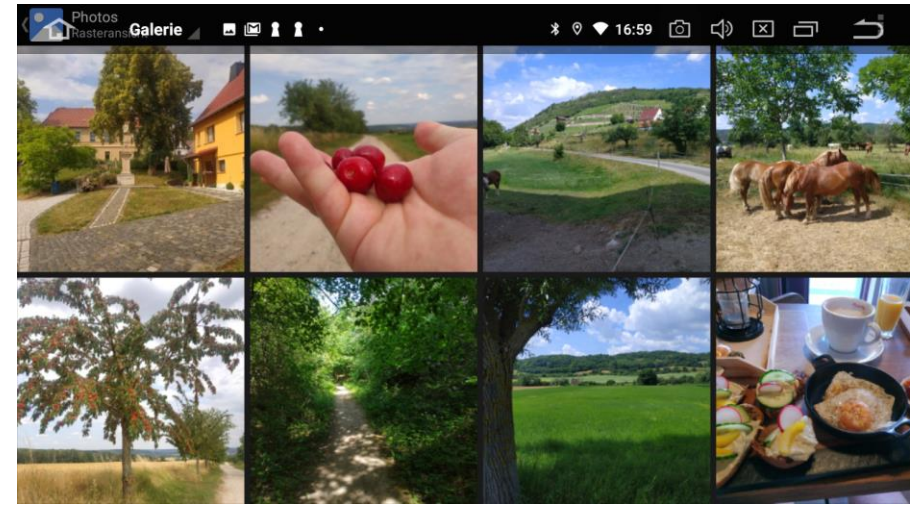

Durch Drücken auf die Schaltfläche "Alben" öffnet sich ein Auswahlmenü, mit dem Sie Ihre gespeicherten Bilder nach Alben, Orten, Zeiten, Personen oder Tags anordnen lassen können.

#### Apps installieren

Sie können auf dem AV9V2-Ultra jede kompatible Android-App Ihrer Wahl installieren. Dazu stehen Ihnen zwei Möglichkeiten zur Verfügung:

#### Installation über den Google PlayStore

Wie von Ihrem Android-Smartphone bzw. –Tablet gewohnt, gibt es auf dem Gerät einen vollfunktionalen PlayStore, über den Sie Zugriff auf alle android-kompatiblen Apps haben. Suchen Sie nach der gewünschten App und installieren Sie diese direkt über die Schaltfläche "Installieren".

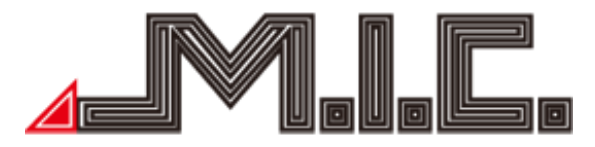

#### Installation über eine APK-Datei

Auch die Installation von Apps über eine Installationsdatei (Dateiformat: \*.apk) wird unterstützt. Schließen Sie dazu einen Datenträger mit der Datei an und öffnen Sie auf dem Naviceiver die App "ApkInstaller". Gehen Sie hier auf "Installieren" und wählen Sie die gewünschte APK-Datei aus. Folgen Sie den Anweisungen.

Alle neu installierten Dateien werden unter Ihren Apps abgelegt (Homebildschirm > Apps).

Android Auto / Apple CarPlay

Mithilfe von Android Auto/Apple CarPlay können Sie Ihr Smartphone bequem vom Autoradio aus steuern. Sowohl Apple CarPlay als auch Android Auto werden seit der Charge von Februar 2023 vom AV9V2-Ultra direkt unterstützt.

Gehen Sie dazu folgendermaßen vor:

1. Stellen Sie sicher, dass unter Einstellungen > CAR > Werkseinstellungen > 126 > CarPlay > "ZLINK" aktiviert ist und bestätigen Sie mit Anwenden > Beenden > Ok.

2. Stellen Sie sicher, dass Einstellungen > CAR > "Apple CarPlay / Android Auto" aktiviert ist (Schieberegler auf rechts steht).

3. Stellen Sie eine Bluetooth-Verbindung zwischen Handy und Radio her.

4. Starten Sie die App "Android Auto" bzw. "Apple CarPlay" auf dem Radio

5. Wenn es noch nicht funktionieren sollte, starten Sie das Radio einmal komplett neu. Dazu gibt es zwei Möglichkeiten:

a) In den Einstellungen > CAR > "Werkseinstellungen" als Passwort "hctreboot" eingeben

b) Unten rechts in das kleine Loch mit der Aufschrift "RST"/"RES" drücken. Das Radio startet komplett neu, es wird nichts gelöscht.

6. Wenn noch keine Verbindung zustande kommt, stellen Sie sicher, dass auf dem Radio unter Einstellungen > Netzwerk & Internet > "Hotspot & Tethering" ein Hotspot gestartet ist und das Handy mit diesem Hotspot verbunden ist.

#### Updates

Die aktuellsten Updates für Ihr AV9V2-Ultra können Sie jederzeit auf unserer Homepage herunterladen. Wir empfehlen, Updates vor allem bei konkreten Problemen durchzuführen, um mögliche Komplikationen zu vermeiden.

Das System-Update regelt die Bedienoberfläche und Funktionen des Geräts. Das MCU-Update ist die Firmware des Microcontrollers und regelt technische Eigenschaften wie Stromläufe, Kommunikation zwischen den Hardwarekomponenten und Ein-/Ausschaltverhalten. Es ist ratsam, MCU- und System-Update auf dem gleichen Stand zu halten, da beide aufeinander abgestimmt sind.

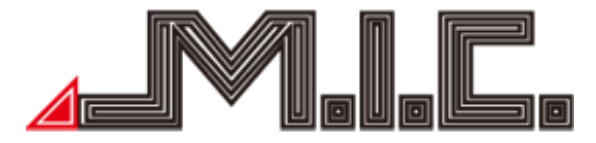

Gehen Sie für die Updates folgendermaßen vor:

- 1. Laden Sie sich die gewünschte Update-Datei herunter.
- 2. Entpacken Sie die Zip-Datei in das Stammverzeichnis einer micro-SD-Karte,
- 3. Schließen Sie die micro-SD-Karte an den SD-Kartenslot des AV9V2-Ultra an.

#### MCU-Update

4. Wählen Sie Einstellungen > System > MCU-Updates und lassen Sie das Gerät neu starten.

#### System/Launcher

4. Wählen Sie Einstellungen > System > System-Updates und lassen Sie das Gerät neu starten.

Nach erfolgtem Update erhalten Sie eventuell erneut ein Hinweisfeld, dass ein Update vom Radio gefunden wurde. Es handelt sich dabei um das gleiche Update, das Radio führt bei dem Hinweis keine Datumsprüfung durch. Sie können die Meldung daher ignorieren und den Datenträger vom Gerät abziehen.

#### Sprachsteuerung

Ihr AV9V2-Ultra kann Sprachbefehle via "Ok Google" entgegennehmen und verarbeiten. Aktivieren Sie dazu Einstellungen > Google > Kontodienste/Einstellungen für Google-Apps > Google-Suche, Google-Assistant und Spracheingabe > Spracheingabe/Voice > Voice Match und folgen Sie den Anweisungen.

Sie können nun von jedem Bildschirm aus mittels "Ok Google" Sprachbefehle ausführen. Zwei nützliche Sprachbefehle:

#### Anrufe

Telefonanrufe mittels Google-Sprachsteuerung können Sie mit der App "MTC-Dialer" vornehmen. Gehen Sie dazu folgendermaßen vor:

1. Laden Sie sich die APK-Datei herunter und kopieren Sie sie auf USB-Stick/mSD-Karte: <https://github.com/scorillo/MtcDialer/releases/download/1.2.3/com.f1x.mtcdialer-1.2.3.apk>

2. Öffnen Sie die App "ApkInstaller" --> "Installieren" und wählen Sie die APK-Datei aus. Die APK-Datei wird installiert.

3. Starten Sie die App "MTC Dialer" und sagen Sie den gewünschten Kontakt. Bitte stellen Sie sicher, dass der Kontakt in der Bluetooth-App als synchronisierter Kontakt hinterlegt ist.

#### App öffnen

Eine bestimmte App lässt sich mit folgendem Befehl öffnen: "Ok Google Öffne App [App-Name]"

Bild-in-Bild & Splitscreen

Mittels dieser Funktionen können Sie zwei Apps gleichzeitig ansehen. So können Sie beispielsweise gleichzeitig Ihre Navi-App und Ihren Musikplayer betrachten. Eine Liste der Apps, die diese Funktion

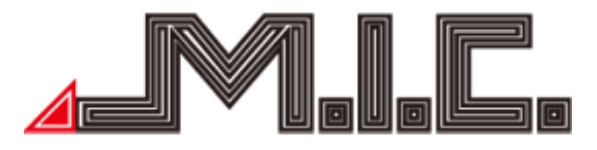

unterstützen, können Sie unter Einstellungen > Apps & Benachrichtigungen > Spezieller App-Zugriff > Bild-in-Bild einsehen.

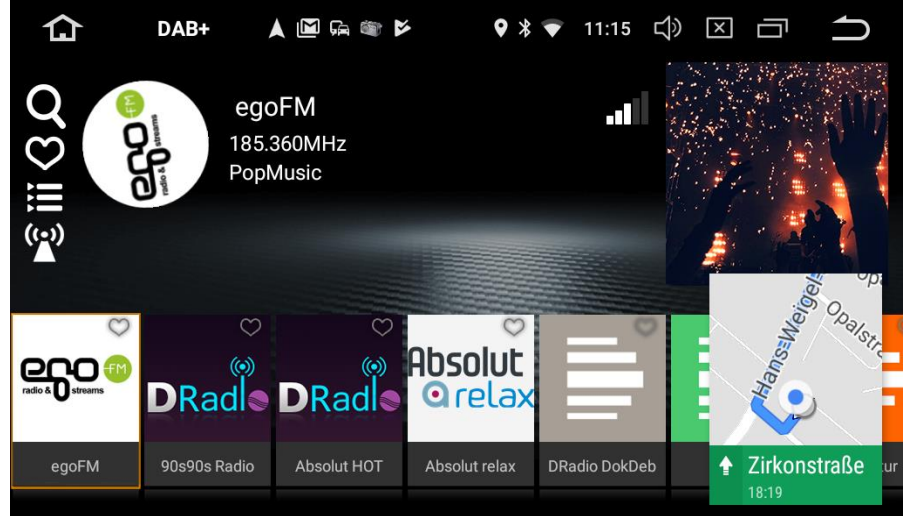

#### Bild-in-Bild

Sie können die Funktion aktivieren, indem Sie in geöffneter App kurz auf das Symbol deur drücken. Anschließend können Sie auswählen, welche andere App Sie gleichzeitig betreiben wollen und das App-Fenster an die gewünschte Position schieben. Diese Funktion wird bisher nur von ausgewählten Apps (bspw. Google Maps) unterstützt.

#### **Splitscreen**

Zur Einrichtung eines Splitscreens müssen Sie die gewünschte App öffnen, die bei der Splitscreen-Ansicht links im Bild zu sehen sein soll. Halten Sie anschließend das Symbol mit den zwei versetzten Rechtecken in der oberen Statusleiste gedrückt. Es wird der Startbildschirm geöffnet. Wählen Sie nun die App, die rechts im Bild zu sehen sein soll. Anschließend werden Ihnen beide Apps nebeneinander als Splitscreen angezeigt.

#### Rückfahrkamera anschließen (nicht im Lieferumfang)

Zum Anschluss einer Rückfahrkamera können Sie den Cinch-Videoeingang "CAM-IN" verwenden. An Nachrüstkameras werden alle gängigen Kameras und Videoformate (PAL, NTSC, AHD) unterstützt. Wichtig ist nur, dass die Kamera einen passenden Cinch-Stecker besitzt. Falls Sie eine originale Rückfahrkamera ohne Cinch-Stecker besitzen, benötigen Sie noch einen Adapter/Decoder (für die meisten Fahrzeuge bei uns im Sortiment).

Bitte beachten Sie, dass Ihre Rückfahrkamera auch eine Stromverbindung benötigt. Da die Spannungsversorgung über die Rückfahrleuchte bei manchen Fahrzeugen Bildstörungen bei laufendem Motor verursacht, empfehlen wir zur Spannungsversorgung stattdessen das pinke Kabel "Camera Power" vom Kabelbund des Radios zu verwenden. Viele Rückfahrkameras haben dazu beim Cinch-Videostecker noch ein abgehendes rotes Stromkabel, welches dazu verwendet werden kann.

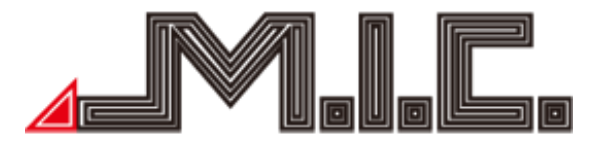

Das Radio bekommt automatisch vom Fahrzeug das Rückwärtsgang-Signal und schaltet entsprechend auf den Rückfahrbildschirm um.

Falls Sie das Rückfahrkamerabild auch während der Fahrt aufrufen möchten, können Sie unter Einstellungen > CAR > Werkseinstellungen > 126 > Sonstiges > Frontkamera > "An" aktivieren und mit "Anwenden" und "Beenden " bestätigen. Anschließend erhalten Sie eine neue App mit der Bezeichnung "Front Cam". Mit dieser können Sie während der Fahrt das Front- und Rückfahrkamera-Bild aufrufen. Mithilfe des kleinen Kamerasymbols in der App können Sie die gewünschte Kamera auswählen.

Bitte beachten Sie, dass das Rückfahrkamerabild während der Fahrt nur angezeigt werden kann, wenn die Kamera auch ein Bild liefert, wozu sie unter Strom stehen muss. Das pinke Kabel "Camera Power" liefert auch bei Aufruf des Kamerabilds über die App "Front Cam" 12V Spannung für die Kamera.

#### Einstellungen

Wählen Sie die App "Einstellungen", um zu den Systemeinstellungen zu gelangen.

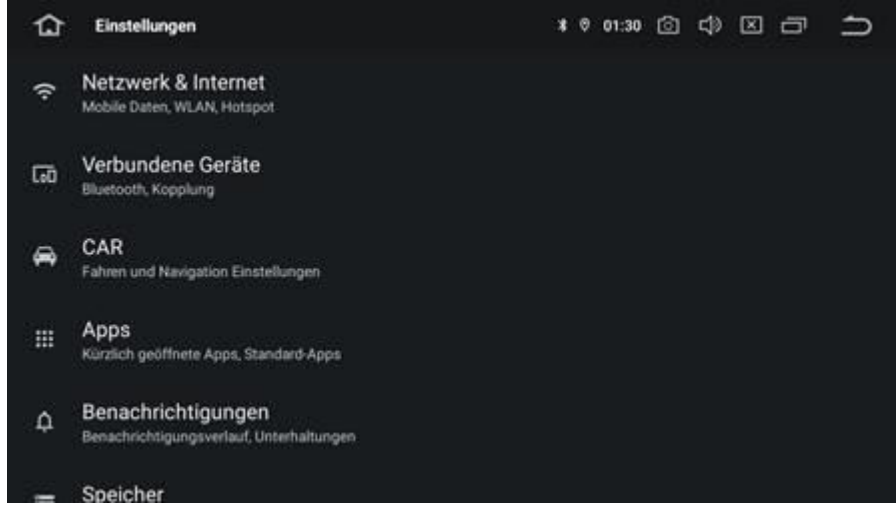

1. Netzwerk & Internet

WLAN:

Hier können Sie sich mit dem WLAN-Netzwerk Ihrer Wahl verbinden. Nach erfolgter Verbindung

erscheint das Wifi-Symbol **von der oberen Statusleiste.** Hotspot und Tethering:

Unter diesen Menüpunkt können Sie Ihr Autoradio als eigenen Hotspot einrichten und via WLAN oder Bluetooth-Tethering Internet freigeben.

VPN:

Mit dieser Funktion können Sie ein virtuelles privates Netzwerk (VPN) einrichten. Über VPNs können Sie sich unterwegs mit sicheren Netzwerken verbinden.

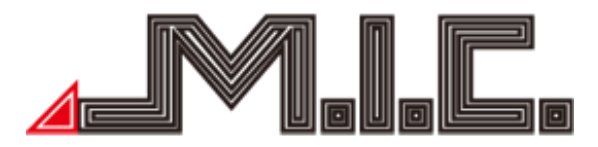

Flugmodus:

Wie vom Handy gewohnt, können Sie mit dieser Funktion das Senden und Empfangen von WLAN-, Mobilfunknetz- und Bluetoothdaten deaktivieren.

2. Verbundene Geräte

Unter Verbundene Geräte können Sie alle mit diesem Gerät verbundenen Geräte einsehen und die Bluetooth-Einstellungen verwalten.

3. Apps und Benachrichtigungen:

App-Info:

Unter App-Info können Sie alle installierten Apps, Ihren Status und Speicherverbrauch einsehen. Benachrichtigungen:

Hier können Sie einstellen, von welchen Apps Sie in welcher Form benachrichtigt werden wollen. App-Berechtigungen:

Hier können Sie die Berechtigungen für einzelne Apps verwalten. Berechtigungen geben an, auf welche Funktionen oder Daten diese App zugreifen darf. So können Sie einer App zum Beispiel erlauben, auf die Liste Ihrer Kontakte oder auf die Informationen zu Ihrem Standort zuzugreifen. Die Berechtigungen können nach der Installation der App geändert werden. Standard-Apps:

Wenn Sie mehrere Apps mit der gleichen Funktionalität haben (bspw. Browser oder Navisoftware), können Sie hier auswählen, welche der Apps standardmäßig verwendet werden soll. Spezieller App-Zugriff:

Hier können Sie den Zugriff einzelner Apps auf bestimmte Funktionen einzeln regeln.

4. Display:

Autom. Bildschirm-Timeout:

Unter diesem Menüpunkt können Sie festlegen, nach welcher Zeitspanne der Bildschirmschoner aktiviert werden soll oder ihn komplett deaktivieren.

Helligkeit:

Hier können Sie die Helligkeit des Bildschirms regulieren.

Hintergrund:

Für den Homescreen lassen sich verschiedene Hintergrundbilder auswählen.

Schriftgröße:

Wenn Sie eine kleinere oder größere Schriftgröße wünschen, können Sie dies hier einstellen. Nachtanzeige:

Ihr AV9V2-Ultra kann automatisch bei eingeschaltetem Licht die Bildschirmhelligkeit für Nachtfahrten dimmen. Um wieviel die Helligkeit gedimmt werden soll, können Sie hier einstellen. Touch-Assistent:

Hier können Sie den auf Seite 22 beschriebenen Multifunktionspunkt aktivieren.

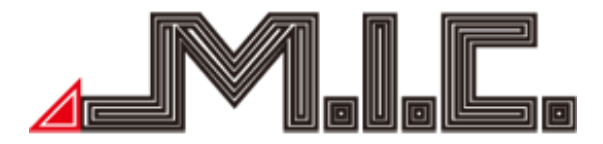

5. Töne:

Tastenton:

Regulieren Sie hier die Lautstärke des Touchtons.

Lautstärke:

Hier können Sie die Gesamtlautstärke des Systems einstellen.

Standard-Benachrichtigungston:

Hier können Sie aus verschiedenen Tönen den von Ihnen bevorzugten Benachrichtigungston auswählen.

Standard-Weckerton:

Für Weckerfunktionen können Sie hier Ihren bevorzugten Signalton auswählen.

6. Screenshot-Einstellungen

Fotoverzögerung auswählen:

Wählen Sie aus, ob der Screenshot sofort nach Drücken des Auslösers angefertigt werden soll oder mit 15 Sekunden bis vier Minuten Verzögerung.

Screenshots Speicherort:

Wählen Sie den Speicherort aus, unter dem die durchgeführten Screenshots gespeichert werden sollen.

Screenshot-Taste in der Statusleiste anzeigen:

Nach Aktivierung erscheint in der oberen Statusleiste ein Kamerasymbol . Dieses können Sie von jedem Bildschirm aus auswählen und es wird automatisch ein Screenshot erstellt.

7. Speicher:

Hier können Sie den internen Speicher und Flash-Speicher sowie die Details der genutzten und verfügbaren Kapazität kontrollieren.

8. Sicherheit & Standort:

Standort:

Hier können Sie alle Einstellungen zur GPS-Ortung treffen, diese aktivieren/deaktivieren und für bestimmte Apps zulassen.

Apps zur Geräteverwaltung:

Hier können Sie Ihre Tracking-Tools verwalten.

Tablet verschlüsseln:

Unter diesem Menüpunkt können Sie die Datenverschlüsslung aktivieren und eine

Sicherheitsüberprüfung beim Einschalten des Radios festlegen.

Apps mit Nutzungsdatenzugriff:

Hier können Sie verwalten, welche Apps auf Ihre System-Nutzungsdaten zugreifen können.

9. Nutzer & Konten:

Konten hinzufügen:

Unter dieser Option können Sie dem AV9V2-Ultra Zugriff auf Ihre Benutzerkonten, die für den Betrieb

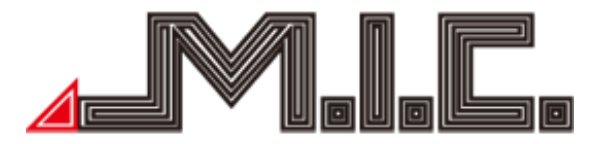

verschiedener Apps notwendig sind, Zugriff gewähren. Voraussetzung für viele Android-Funktionen ist beispielsweise die Verknüpfung mit Ihrem Google-Konto.

Daten automatisch synchronisieren:

Legen Sie fest, ob automatisch die Daten in Ihren Google-Apps aktualisiert und Sie Benachrichtigungen über Updates erhalten sollen.

10. Bedienungshilfen:

Text-in-Sprache-Ausgabe:

Lassen Sie sich mithilfe dieser Funktion Texte auf dem Bildschirm vorlesen.

Schriftaröße:

Hier haben Sie die Möglichkeit, die Schriftgröße auf dem Bildschirm anzupassen, um Inhalte auf dem Bildschirm besser sehen zu können.

Anzeigegröße:

Hier haben Sie die Möglichkeit, die Anzeigegröße von Bildschirminhalten anzupassen, um Inhalte auf dem Bildschirm besser sehen zu können.

Vergrößerung:

Sie können den Bildschirm Ihres AV9V2-Ultra heranzoomen oder vergrößern, um Inhalte besser zu sehen.

Text mit hohem Kontrast:

Diese Funktion verstärkt den Kontrast von Texten zum Hintergrund und erhöht dadurch die Lesbarkeit.

Farbkorrektur:

Mit der Farbkorrekturfunktion kann Ihr Gerät die Auswirkungen von Farbenblindheit ausgleichen. Farbumkehr:

Bei der Farbumkehr werden Farbwerte ausgetauscht. Schwarzer Text auf einem weißen Bildschirm wird dann beispielsweise zu weißem Text auf einem schwarzen Bildschirm.

11. CAR:

Tastenbeleuchtung: Hier können Sie die Farbe der Tastenbeleuchtung frei einstellen.

Sound:

Hier können Sie mithilfe eines Equalizers verschiedene Soundprofile (Pop, Jazz, Klassik, Rock usw.) auswählen und die gewünschte Hörposition auwählen.

Navi:

Stellen Sie den Navi-Modus ein und ob während der Navigation Musikwiedergabe ausgestellt oder gedimmt werden soll.

Fahr-Einstellungen:

Hier können Sie die Videowiedergabe während der Fahrt (de-)aktivieren und auswählen, ob während der Fahrt Blockbenachrichtigungen angezeigt werden sollen und welche Anwendungen auf eine Internetverbindung zugreifen können.

Extra-Einstellungen:

Wählen Sie aus, ob das AV9V2-Ultra standardmäßig im Standby-Modus bleiben soll oder nach einer bestimmten Zeit automatisch herunterfährt, ob automatisch die Musikwiedergabe bei

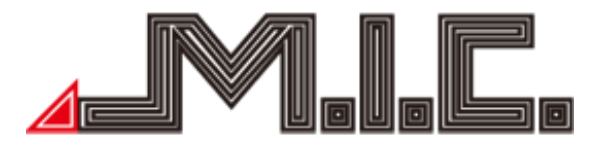

angeschlossenem USB/SD gestartet werden soll, ob tagsüber automatisch ein helleres Design verwendet werden soll, die Ansicht der Rückfahrkamera gespiegelt werden soll, die Lautstärke beim Rückfahren gedimmt und die Kurvenanzeige, Parksensoren und Abstandslinien aktiviert werden sollen.

Werkseinstellungen (Passwort 126):

*Die Einstellungen sind sehr sensibel und daher passwortgeschützt. Bitte verändern Sie keine Werkseinstellungen ohne Anweisung.*

Hier können Sie ein individuelles Startlogo einstellen und verschiedene weitere fortgeschrittene Einstellungen treffen. Auf den nachfolgenden Seiten finden Sie hierzu genauere Hinweise. Bitte nur nach Anweisung verändern.

12. Google:

Hier können Sie alle Einstellungen zu Ihrem Google-Konto treffen.

13. System:

Sprachen & Eingabe:

Ihr AV9V2-Ultra unterstützt viele Sprachen. Hier können Sie je nach Bedarf unterschiedliche Sprachen und Eingabemethoden auswählen.

Datum & Uhrzeit:

Stellen Sie Uhrzeit und Datum sowie das Uhrzeit-Anzeige-Format abhängig von Ihrer Zeitzone aus. Empfohlen wird, Datum und Uhrzeit automatisch aktualisieren zu lassen und die Zeitzone manuell auszuwählen.

Sicherung:

Unter Sicherung können Sie eine Backup-Datei der Installations- und Programmdaten sowie anderen Einstellungen und Konto-Informationen in Ihrem Google Drive erstellen lassen. MCU-Updates:

Beim Anschließen einer micro-SD-Karte mit MCU-Update können Sie die Datei durch Drücken auf MCU updates ausführen lassen. Genaueres finden Sie auf Seite 20 unter "Updates". System-Updates:

Beim Anschließen einer micro-SD-Karte mit System-Update können Sie die Datei durch Drücken auf Systema-Updates ausführen lassen. Genaueres finden Sie auf Seite 20 unter "Updates". Optionen zum Zurücksetzen:

Bei Softwarefehlern kann es empfehlenswert sein, das Gerät einmal auf den Werkszustand zurücksetzen. Bitte beachten Sie, dass dabei Ihre installierten Apps und Daten gelöscht werden.

14. Über das Telefon:

Hier finden Sie alle Systeminformationen.

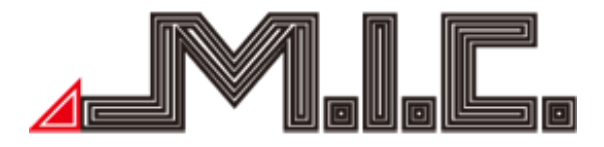

#### Werkseinstellungen

In den Werkseinstellungen haben Sie Zugriff auf weitergehende Einstellungen. Die wichtigsten Funktionen werden in Folge vorgestellt. Bitte probieren Sie nicht selbständig andere Einstellungen aus, da einige Funktionen kritisch für eine korrekte Benutzung des Systems sind.

Das Passwort zum Zugang zu den Werkseinstellungen lautet "126". Jede Wertänderung muss mit Anwenden > Beenden > Ok bestätigt werden.

#### Eigenes Startlogo einstellen

Sie können unter Einstellungen > CAR > Werkseinstellungen > 126 > Startlogo ein eigenes Bootlogo hinzufügen. Wählen Sie "Benutzer" an und stellen Sie anschließend das Bootlogo Ihrer Wahl ein. Das Bootlogo müsste folgende Anforderungen haben:

Bildformat: 1280x720 Dateityp: PNG

#### Tastenbeleuchtung einstellen

Sie können sowohl die Tastenfarbe als auch den Beleuchtungsmodus flexibel einstellen.

#### Tastenfarbe ändern

Die Farbe der Tastenbeleuchtung können Sie unter "Einstellungen > CAR > Element" beliebig anpassen. Neben den bereits voreingestellten Farben können Sie die Farbe mithilfe der Schieberegler auch ganz individuell anpassen.

#### Beleuchtungsmodus ändern

Standardmäßig wird die Tastenbeleuchtung nur bei eingeschaltetem Abblendlicht aktiviert. Sie können diese jedoch unter "Einstellungen > CAR > Werkseinstellungen (PW: 126) > other > Panel LED control > By power" auch dauerhaft aktivieren. Anschließend mit "Anwenden" und "Exit" bestätigen. Das Radio wird neu gestartet und anschließend ist die Beleuchtung durchgehend aktiv. Sie können dies jederzeit wieder ändern, indem Sie die obige Einstellung auf "By headlight" ändern und wieder mit "Anwenden" und "Exit" bestätigen.

#### Mikrofon-Lautstärke

Unter Einstellungen > CAR > Werkseinstellungen > 126 > Lautstärke > "MIC" können Sie den Eingangspegel des Mikrofons höher einstellen. Bestätigen Sie mit Anwenden > Beenden > Ok und anschließend sind Sie entsprechend lauter zu verstehen.

Wenn die Einstellung scheinbar keine Wirkung zeigt, installieren Sie bitte zunächst die neueste Firmware von unserer Homepage.

#### Touchscreen kalibrieren

Wenn der Touchscreen unpräzise reagiert, können Sie ihn unter Einstellungen > CAR > Werkseinstellungen (126) > Tasten anlernen >"Touch Tasten anlernen" neu kalibrieren. Berühren Sie nun das rote "+1" oben links und "+2" unten rechts in der Ecke und speichern Sie mittels "Save Exit".

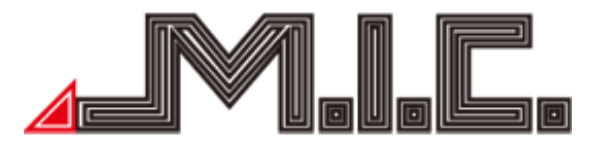

Wenn es Ihnen aufgrund von Touchproblemen nicht möglich ist, den Menüpfad zu öffnen, können Sie dazu eine USB-Maus anschließen und mit dieser die Menüs aufrufen. Zur Kalibrierung verwenden Sie dann wieder den Finger anstatt der USB-Maus.

Hardwaretasten neu belegen

Die Hardwaretasten am unteren Rand lassen sich beliebig neu belegen. Falls es sich um eine System-App handelt, gehen Sie folgendermaßen vor:

1. Öffnen Sie Einstellungen > CAR > Werkseinstellungen (Passwort 126) > Tasten anlernen > Bedienfeld Tasten anlernen.

2. Drücken Sie zweimal auf die gewünschte Taste.

3. Sie können jede Taste doppelt belegen (abgesehen von den Lautstärketasten). Wählen Sie die gewünschte Funktion für kurzen Tastendruck in der linken Spalte aus und falls Sie eine zweite Funktion für langen Tastendruck einrichten möchten, wählen Sie diese in der rechten Spalte aus. Bestätigen Sie mit "Ok".

4. Fahren Sie so mit jeder weiteren gewünschten Taste fort.

5. Drücken Sie auf "Save Exit".

Anschließend wird die neu zugewiesene Funktion übernommen. Falls eine Nicht-System-App gewünscht ist, ist dafür die externe App MTCDTools: [https://forum.xda](https://forum.xda-developers.com/attachments/mtcdtools-v1-10-apk.5090739/)[developers.com/attachments/mtcdtools-v1-10-apk.5090739/](https://forum.xda-developers.com/attachments/mtcdtools-v1-10-apk.5090739/) erforderlich.

#### Lenkradtasten neu belegen

Sie können mithilfe des AV9V2-Ultra Ihre Tastenbelegung der Lenkradtasten ändern. Gehen Sie dazu auf Einstellungen > CAR > Werkseinstellungen > 126 > Sonstiges > Lenkradtasten zuordnen > "CAN Key". Bestätigen Sie mit Anwenden > Beenden > Ok. Nach dem Neustart erhalten Sie unter Einstellungen > "CAR" einen neuen Menüpunkt "Lenkradtasten". Mithilfe dieser Funktion können Sie nun für jede Ihrer Lenkradtasten eine neue Belegung zuweisen.

Drücken Sie dazu am Lenkrad auf die gewünschte Lenkradtaste. Auf dem Radio erscheint ein neues zweispaltiges Menü. Wählen Sie in der linken Spalte die gewünschte Funktion und bestätigen Sie diese mit "Ok". Fahren Sie so mit jeder weiteren Lenkradtaste fort. Nach Zuweisung aller gewünschten Tasten gehen Sie oben rechts auf "Speichern", bestätigen Sie ggf. nochmal mit "Ok" und abschließend unten auf "Anwenden" > "Beenden".

Die Lenkradtasten können nun verwendet werden.

#### Rückfahrbildschirm ausschalten

Wenn in Ihrem Auto keine Rückfahrkamera verbaut ist, können Sie den Rückfahrbildschirm ausschalten, sodass beim Einlegen des Rückwärtsgangs das Gerät keinen schwarzen Bildschirm anzeigt. Öffnen Sie die Werkeinstellungen (Passwort 126) > Sonstiges und wählen Sie unter "Rückwärts verbieten" die Option "Deaktivieren" aus und bestätigen Sie mit "Anwenden" und "Beenden". Nach dem Neustart ist der Rückfahrbildschirm deaktiviert.

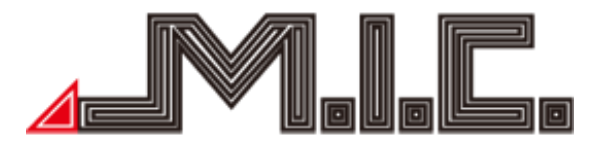

#### Helligkeit/Kontrast/Sättigung und Farbton ändern

In den passwortgeschützten Werkseinstellungen können Sie Helligkeit, Kontrast, Sättigung und Farbton des Displays weiter anpassen. Öffnen Sie dazu Einstellungen > CAR > Werkseinstellungen > 126 > Sonstiges. Unter Helligkeit, Kontrast, Sättigung und Farbton können Sie die gewünschten Anpassungen treffen. Bestätigen Sie jede Änderung mit Anwenden > Beenden > Ok.

#### Sound nach Motorstart

Standardmäßig wird nach Motorstart der Sound kurz deaktiviert, da in manchen Fahrzeugen durch den bei Motorstart auftretenden Spannungsabfall ein Störgeräusch in den Lautsprechern zu hören ist. Bei Fahrzeugen mit Start/Stopp-Automatik kann diese Tonausblendung hingegen störend sein. Sie können dies unter Sonstiges > Kundenversion selber anpassen.

Kundenversion 1 ist die Standardeinstellung.

Kundenversion 2 reduziert die Erkennungsspannung. Dies kann bei folgenden Verhalten helfen: a) Bei einem älteren Fahrzeug wird bei jedem Fahrzeugstart das Gerät komplett neu gestartet. b) Bei einem neueren Fahrzeug mit Start/Stopp-Automatik wird jedesmal der Ton unterbrochen. Kundenversion 3 blendet nach einem Warmstart für fünf Sekunden den Ton aus. Das kann helfen, wenn bei Motorstart ein Störgeräusch auftritt.

#### Fehlerbehebung

Lesen Sie sich bitte sorgfältig die folgende Fehlertabelle durch und beheben Sie das Problem nach Anweisung. Nehmen Sie bitte Kontakt mit einer Werkstatt oder uns auf, falls das Problem nach Befolgen der Tabelle nicht ausreichend gelöst wurde.

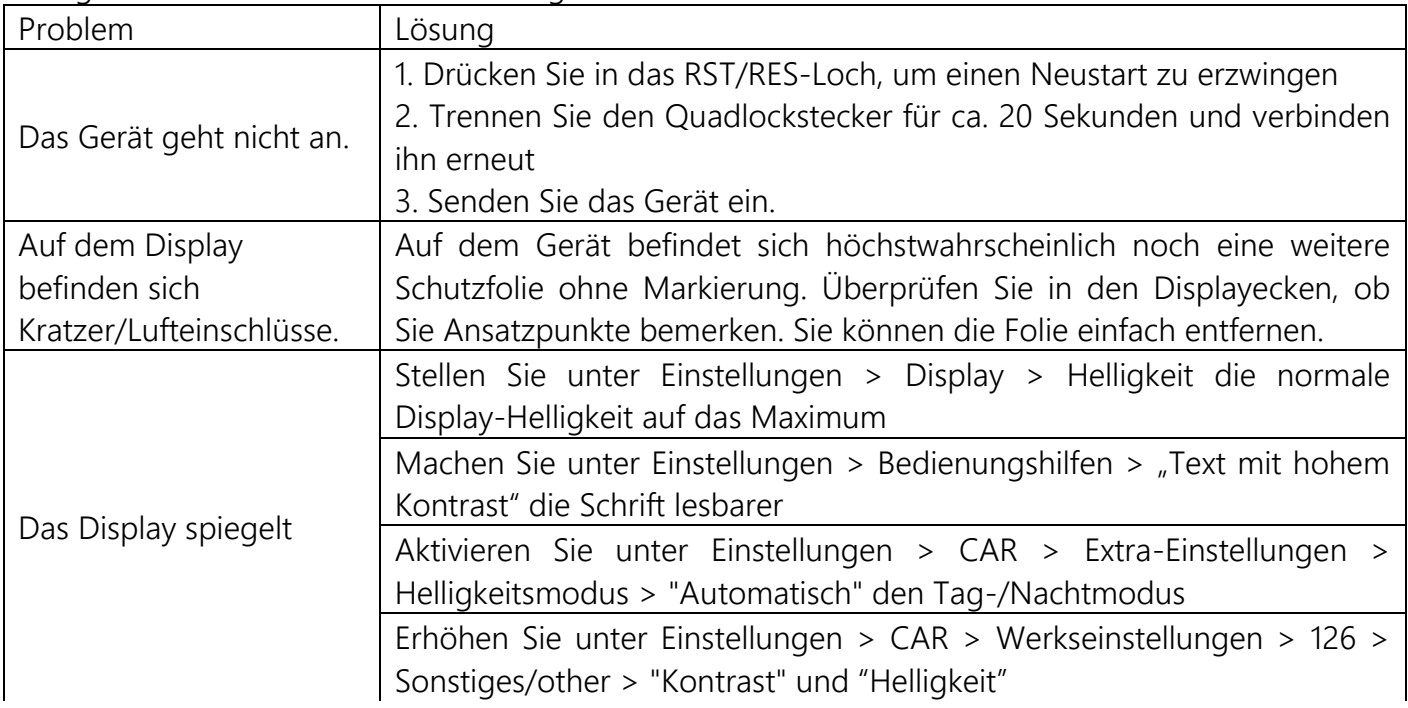

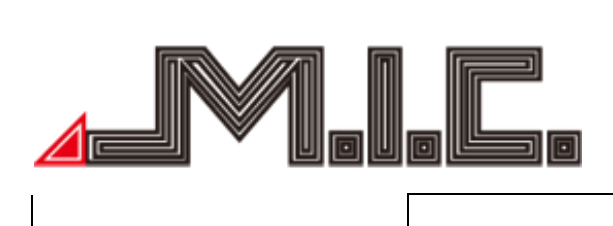

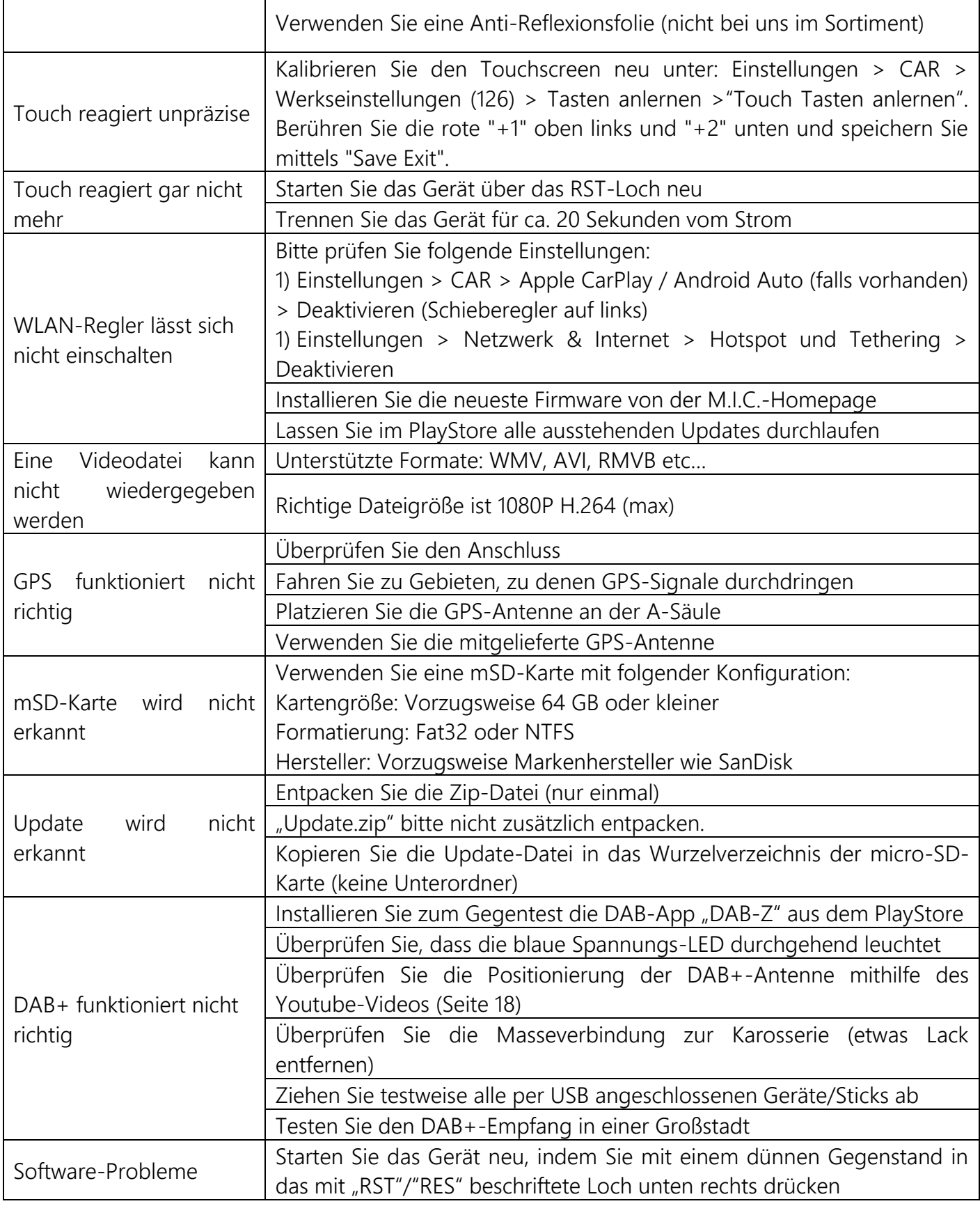

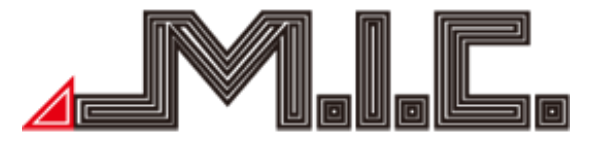

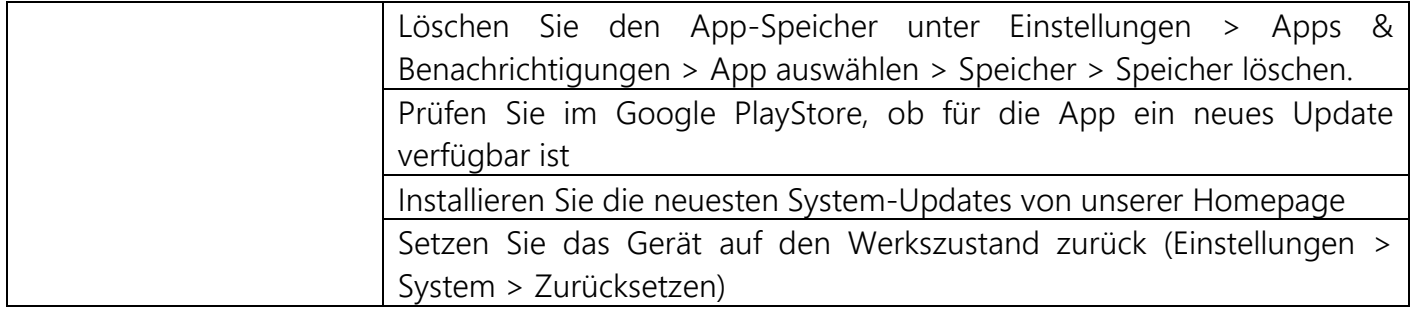

Bei weiteren Fragen bitte an folgende Adresse wenden:

M.I.C. GmbH Hans-Weigel-Straße 1A 04319 Leipzig Tel: +49 341 58099135 WhatsApp: +49 1578 0532290 E-Mail: [info@mic-deutschland.de](mailto:info@mic-deutschland.de)

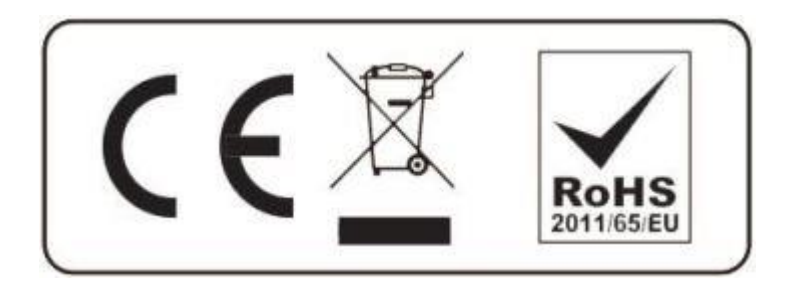